# PILE DRIVING TESTER

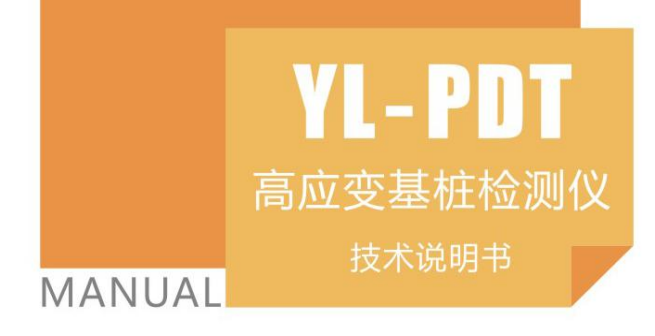

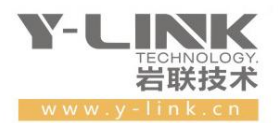

▶ 感谢您选择本公司的仪器, 在使用本仪器前, 请仔细阅读本说明书。

### 尊敬的岩联用户:

为了使您尽快掌握本仪器的使用方法,我们特别为您编写了此说明书, 从中您可获得有关本仪器的功能特点、性能参数、操作方法等方面的知识。 我们建议您在使用本产品之前,务必先仔细阅读,这会有助于您更好的使 用本产品。

我们将尽最大的努力确保本说明书中所提供的信息是正确可靠的,如 有疏漏,欢迎您指正,我们表示感谢。

为了提高本仪器的整机性能和可靠性,我们可能会对仪器的硬件和软 件做一些改进和升级,导致本说明书内容与实物存在差异,请以实物为准, 但这不会实质性的影响您对本仪器的使用,请您能够谅解!

谢谢您的合作!

Y-LINK 团队

# 一切从顾客感受出发 珍惜每一次服务机会

# 八 注意事项

- 1.仪器的使用及储藏过程中应注意防尘、防水;
- 2. 在运输过程中应注意防撞、防摔。
- 3.不要使用坚硬的物体(如钥匙等)操作触摸屏,否则会使触摸屏出现划痕甚至损坏。
- 4.本仪器采用内置专用可充电锂电池进行供电,如完全充满,最长工作时间≥6 小时;随着使 用次数的增加,最长工作时间会变短。
- 5. 仪器充电状态下充电器充电指示灯为红灯,充满状态下,充电指示灯为绿灯,切忌不要对电池 进行超长时间充电。
- 6.仪器长期闲置不用时,应定期对仪器进行使用放电、充电。
- 7.在充电过程当中,若出现过热等异常现象发生时,请立即切断电源开关。
- 8.传感器在使用过程中应注意保护,应防止传感器从高处跌落或被压在重物之下;同时不能随 意扯拉加速度计连线。
- 9. 本仪器已进行密封处理,未经允许请勿自行拆卸仪器。

版本:2022.01.1301

# Y-LINK 岩联技术

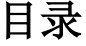

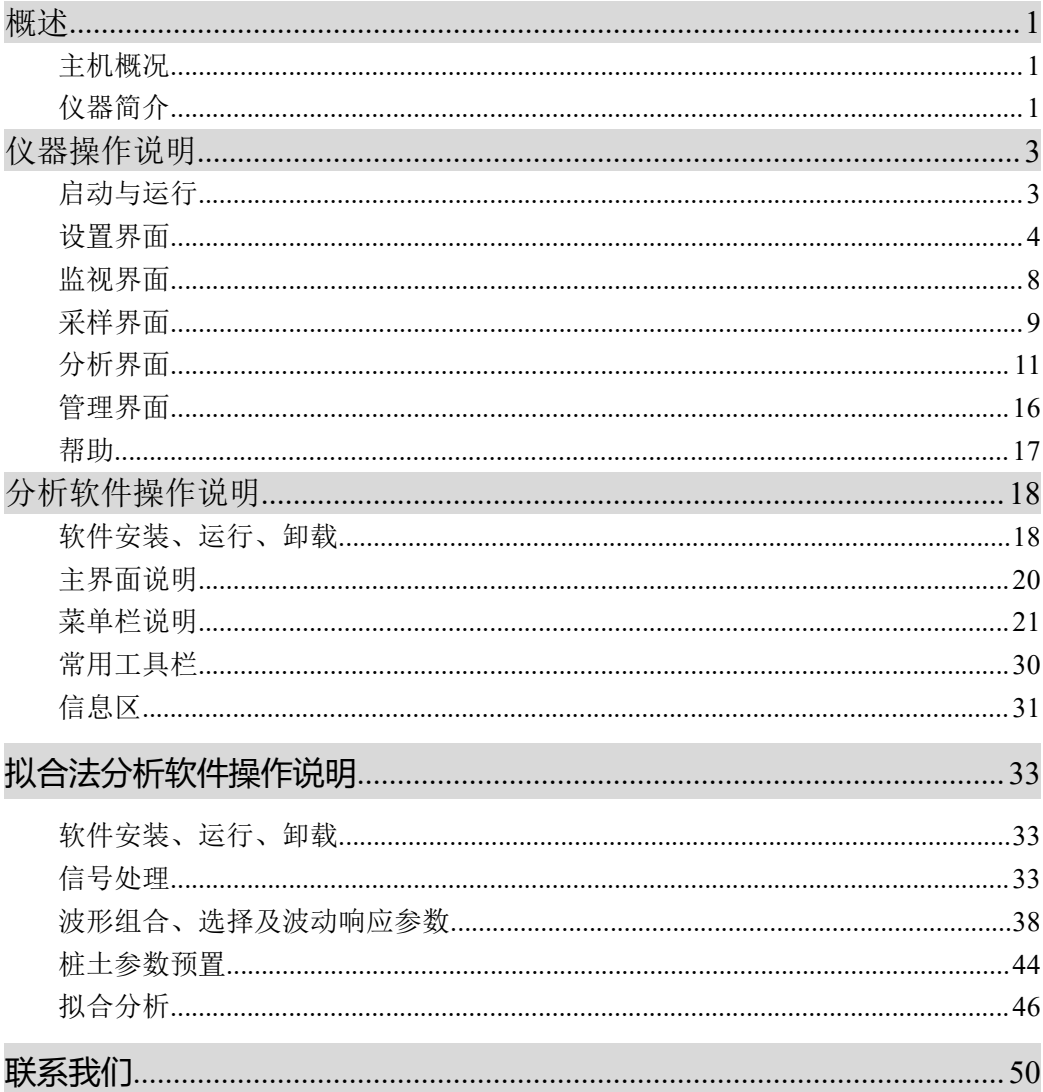

# 概述

主机概况

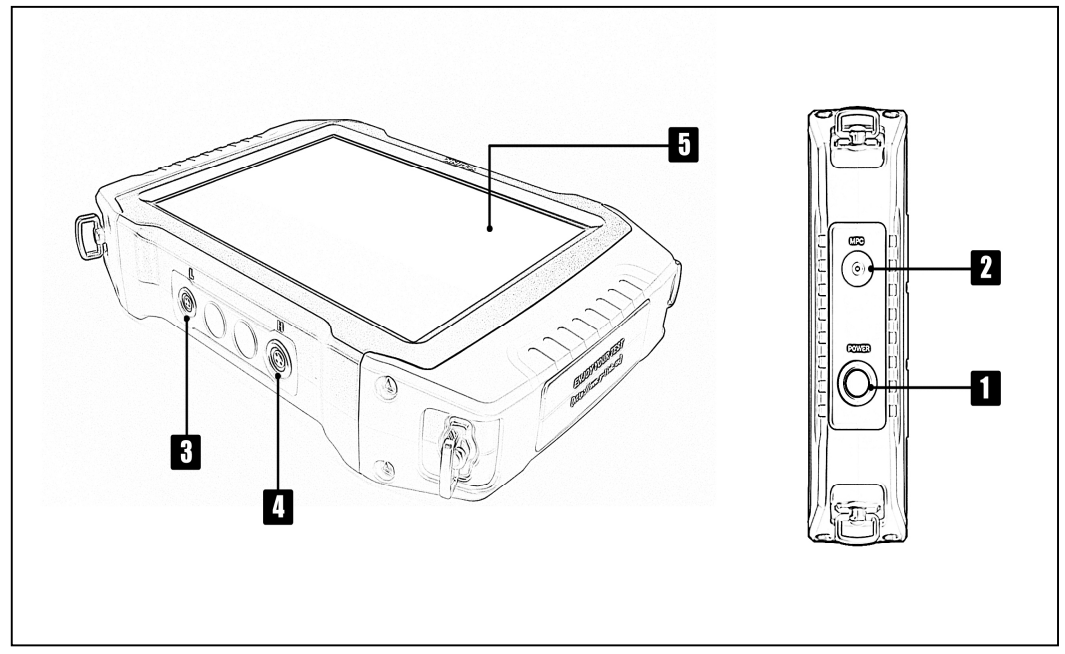

### 1 电源开关

实现仪器开关机。开机状态下按钮指示灯为绿色。

 $2$  MPC 口(多功能口)

通过该口可以完成主机充电,下载测试数据,系统升级等功能。 需使用随机附带的专用多功能线方可实现以上功能。

# **8 L 接口**

连接低应变加速度传感器。

**4 H 接口** 

连接高应变电缆

### 5 触摸屏

仪器操作屏幕。

仪器简介

YL-PDT 基桩高应变检测仪是高性能检测仪器,适用于基桩高、低应变检测;具有 测试精度高、性能稳定、界面友好、操作方便等特点。

# 主要性能指标

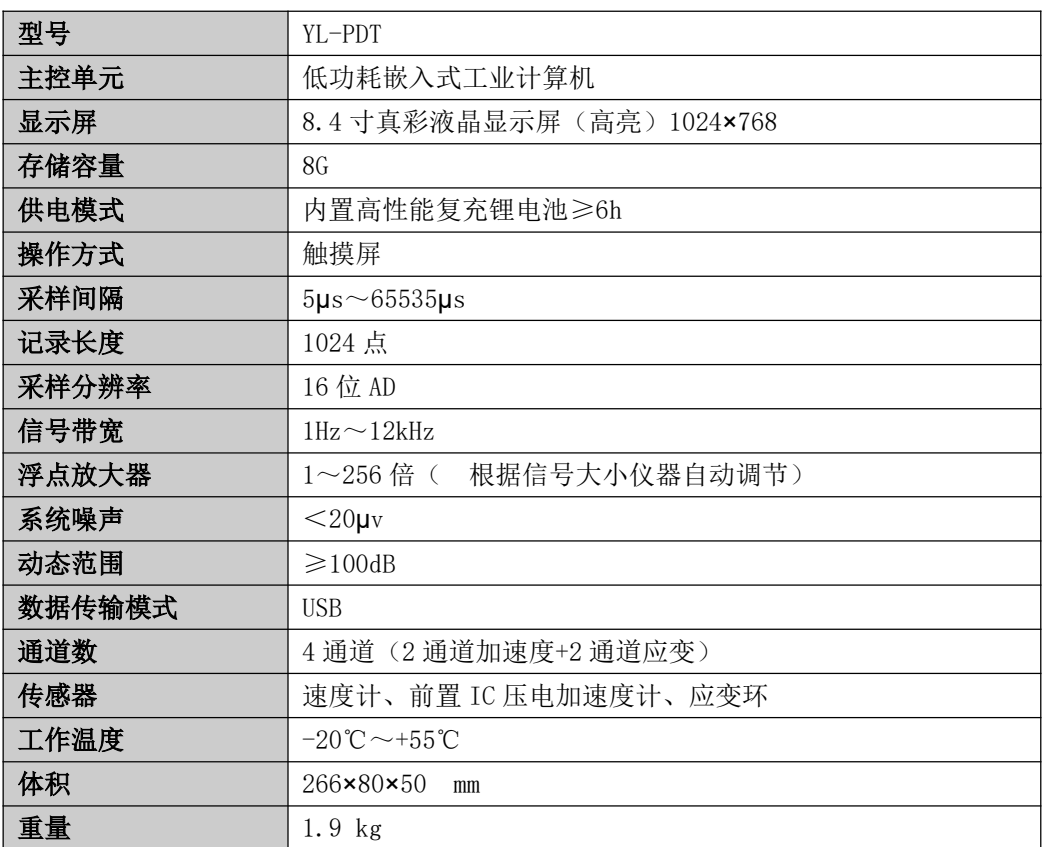

# 仪器操作说明

YL-PDT 检测仪采用向导式操作流程设计,您只需要按照【设置】-【监视】-【采 集】-【保存】-【导出】的操作流程即可快速完成基桩检测工作。操作过程全程均有 系统提示指导您的操作,从而可以大大提高您的检测效率。

# 22 启动与运行

在连接好传感器后,按下电源开关,屏幕上显示开机 LOGO。数秒钟后,仪器进 入操作主界面,用户即可进行测试工作。主界面如图 2-1 所示。

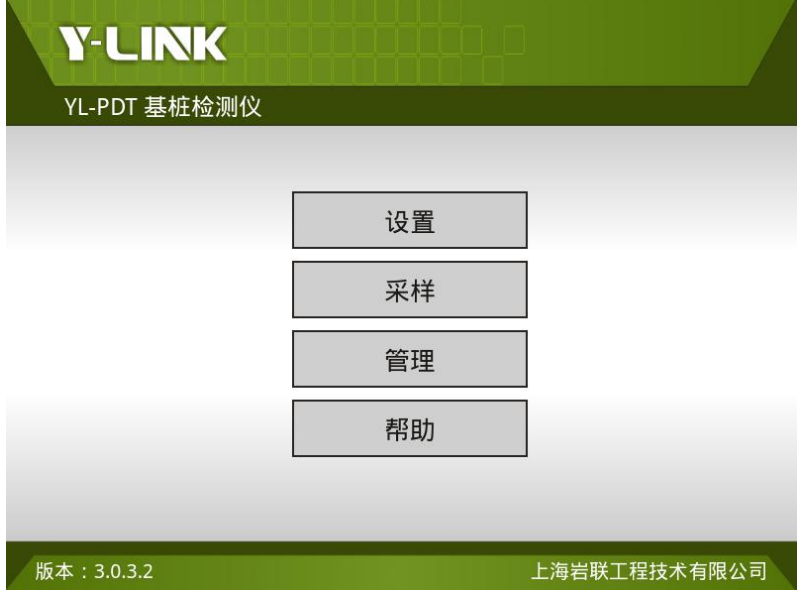

图 2-1 主界面

主界面上显示了仪器基本信息、仪器版本号及操作按钮。各操作按钮的功能 如 下:

设置:采集前的信息设置,包括:工程信息、采集参数等设置。

采样:波形采集及保存等操作。

管理:存档波形操作,包括:浏览、删除、导出、分析等操作。

帮助:联机帮助,程序升级。

# 设置界面

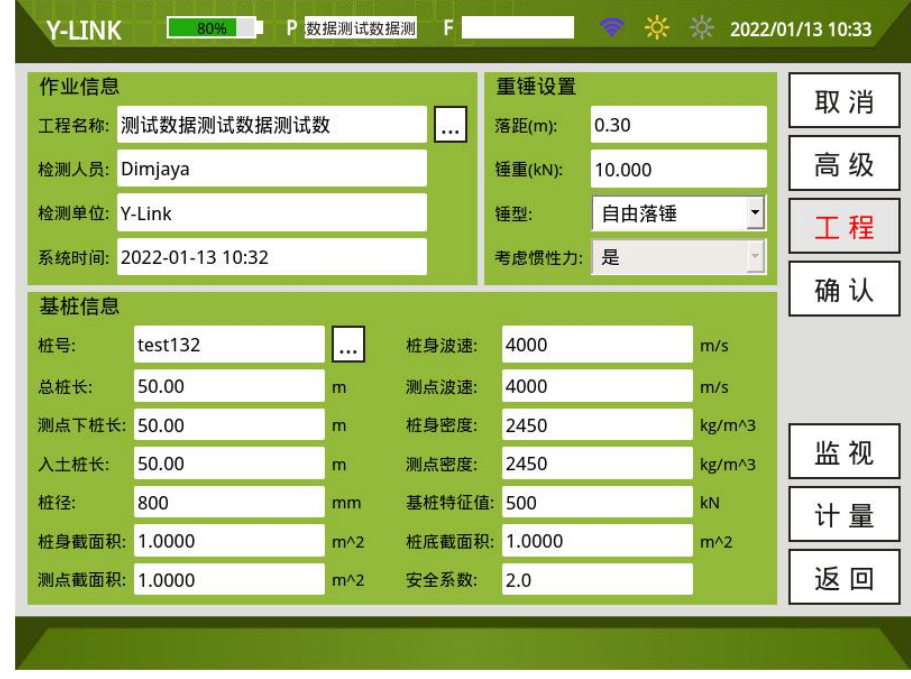

在主界面单击【设置】后,将进入仪器的设置界面,如图 2-2 所示。

图 2-2 设置界面

### 仪器信息区

仪器信息区主要用于显示当前仪器剩余电量、系统时间、当前操作的工程和单桩 文件名。

同时提供屏幕亮度调节按钮,用户可以根据现场环境实时调节屏幕亮度。

点击"WIFI",插入无线网卡,可连接无线网络。

仪器信息区在后面每个操作界面均会显示。

#### ● 工程信息设置区

设置界面进入后点击【工程】,该设置界面如图 2-3 所示:

# Y-LINK 岩联技术

| 作业信息          |                        |  |
|---------------|------------------------|--|
|               | 工程名称: 测试数据测试数据测试数      |  |
| 检测人员: Dimjaya |                        |  |
| 检测单位: Y-Link  |                        |  |
|               | 系统时间: 2022-01-13 10:32 |  |

图 2-3 工程信息设置界面

①工程名

新建一个工程,输入工地的工程名称,保存的桩文件均在该工程名的文件夹里。

②检测人员、检测单位

输入现场检测人员和检测单位信息。

③系统时间

当仪器当前系统时间不准确时,可以在此校正到准确的系统时间。

### ● 基桩信息设置区

如图 2-4 所示。

| 基桩信息         |         |          |        |        |        |
|--------------|---------|----------|--------|--------|--------|
| 桩号:          | test132 | $\cdots$ | 桩身波速:  | 4000   | m/s    |
| 总桩长:         | 50.00   | m        | 测点波速:  | 4000   | m/s    |
| 测点下桩长: 50.00 |         | m        | 桩身密度:  | 2450   | kg/m^3 |
| 入土桩长:        | 50.00   | m        | 测点密度:  | 2450   | kg/m^3 |
| 桩径:          | 800     | mm       | 基桩特征值: | 500    | kN     |
| 桩身截面积:       | 1.0000  | $m^2$    | 桩底截面积: | 1.0000 | $m^2$  |
| 测点截面积:       | 1.0000  | $m^2$    | 安全系数:  | 2.0    |        |

图 2-4 基桩设置界面

①桩号

输入所测桩的桩号,保存时默认为该桩文件名。

②总桩长、测点下桩长、入土桩长

分别指该桩桩顶至桩底总桩长,传感器到桩底的桩长,桩入土部分的桩长。

③桩径

指该桩直径。

④桩身波速

指该桩的桩身平均波速。

⑤测点波速

指安装传感器处的桩身测点波速。

 $\blacktriangleright$  普通钢桩, 一般波速为 5210m/s, 混凝土桩波速变化范围为 3000~4500m/s。 ⑥桩身截面积、测点截面积、桩底截面积

分别指该桩的平均截面积、传感器安装点处的桩截面积、桩底的截面积。

⑦桩身密度、测点密度

指该桩的桩身平均密度、传感器安装点处的密度。一般桩身材料质量密度如表 2-1 表:

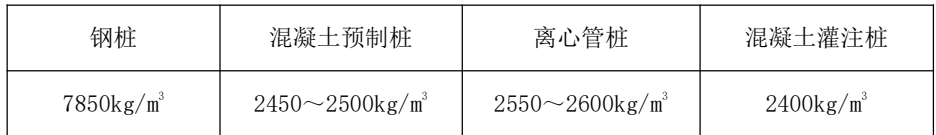

#### 表 2-1 材料质量密度

⑧基桩特征值

指该桩设计图中的特征值。

⑨安全系数

指该桩的设计安全系数。

### ● 重锤设置区

如图 2-5 所示。

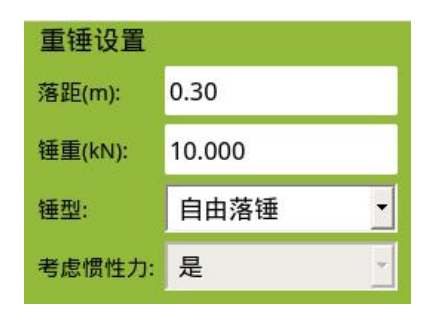

图 2-5 重锤设置界面

①锤重

指落锤的重量。

②落距

指落锤落下高度。

③锤型

有自由落锤、柴油锤、气锤和其他等几种选择。

④考虑惯性力

有是和否两个选项。

### ● 高级设置界面

点击操作按钮区的【高级】,可以进入到高级设计界面,如图 2-6 所示。

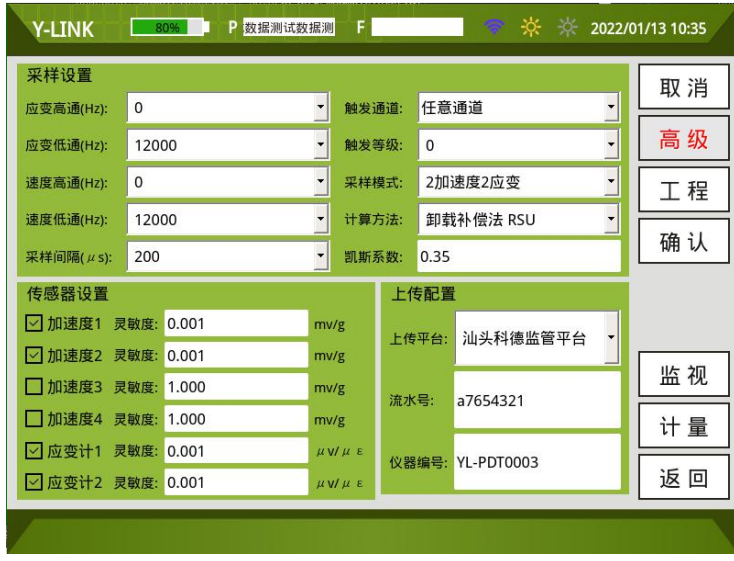

### 图 2-6 高级设置界面

①传感器设置

加速度和应变计依据检定证书或出厂检定参数设置,一般加速度计为 3mv/g, 应 变计为 7。

触发等级有 0~7 八档,等级越低越容易触发,一般设置为 3 档。

②采样间隔

采样间隔宜为 50~200µs,一般设为 100µs,对于常见的工业与民用建筑的桩是 合适的,对于超过 60m 的长桩,可设为 200µs。

③测试方法

A.计算方法有阻尼系数法、最大阻力法、最小阻力法、卸载补偿法等选项。

B.凯斯系数

一般经验取值见表 2-2 所示:

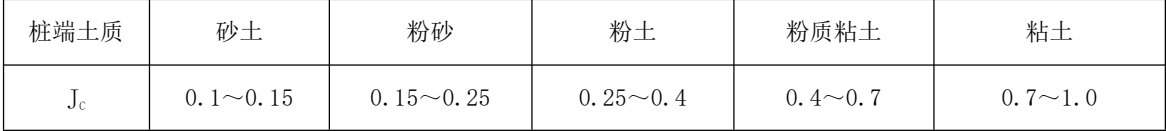

#### 表 2-2 凯斯系数表

▶ 规范中要求 Jc值宜根据同条件下静载试验结果校核,或应在已取得相近条件下可 靠对比资料后,采用实测曲线拟合法确定。

C.触发通道

有加速度 1、加速度 2 和任意通道三种触发通道模式。

④滤波设置

进行力和速度的高通和低通滤波。

## 监视界面

点击【监视】,进入监视界面,如图 2-7 所示。

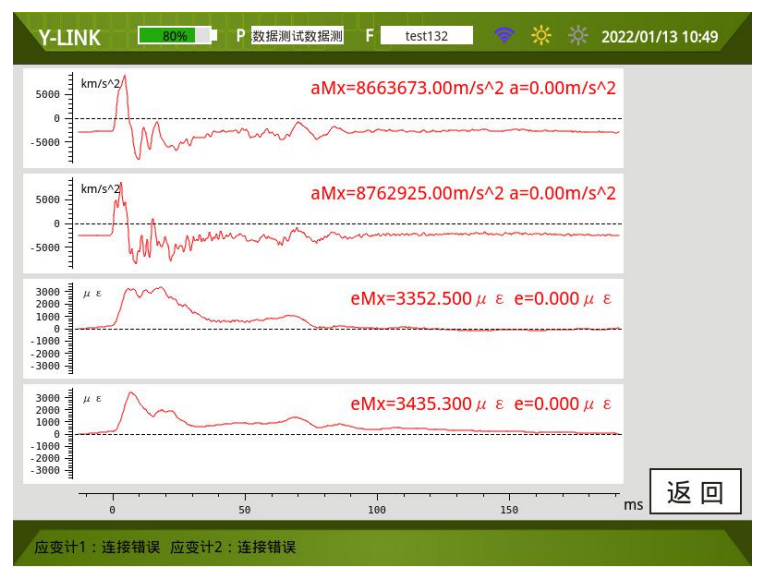

图 2-7 监视界面

在安装好传感器之后点击【监视】,查看传感器在安装过程中的平衡状态,底部 显示应变环的安装状态。

# 采样界面

在设置界面设置好参数点击【确认】进入采样界面,不需要修改参数也可点击主 界面中的【采样】进入采样界面,如图 2-8 所示。

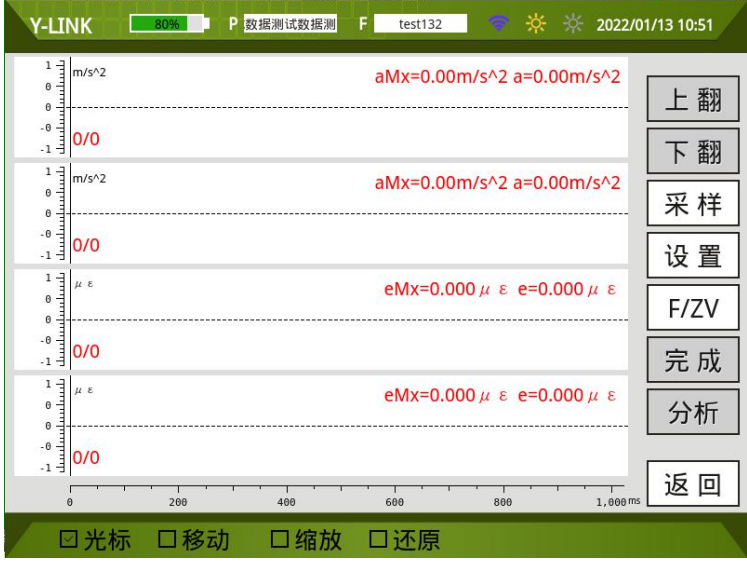

图 2-8 采样界面

### ● 波形显示区

显示 4 道波形,上面 2 道波形显示加速度计通道信号,下面 2 道显示应变计通道 信号。

### 按键操作区

①上翻

进行上道波形的查看。

②下翻

进行下道波形的查看。

③采样/暂停

点击【采样】进行波形进行连续采集,会弹出如图 2-9 所示的保存界面。最多能 采 999 道波形, 采样最大数量根据前面设置中的采样数量确定。采样完成后点击【暂

### 停】,再点击【完成】。

④设置

在此处可点击【设置】进行参数的修改。

⑤F/ZV

点击【F/ZV】进行采集的原始波形或 F/ZV 曲线的查看。

⑥完成

在采样完成后,点击【完成】进入如图 2-10 所示的界面。

| 文件名:<br>aaal       |                  | 确定      |        | 取 消     |
|--------------------|------------------|---------|--------|---------|
| 信息:<br>工程名称:       | 测试数据测试数据测 基桩特征值: |         | 500    |         |
| 桩号:                | test132          | 安全系数:   | 2.0    |         |
| 总桩长(m):            | 50.00            | 考虑惯性力:  | 是      |         |
| 测点下桩长(m):          | 50.00            | 锤重(kN): | 10.000 |         |
| 入土桩长(m):           | 50.00            | 落距(m):  | 0.30   |         |
| 桩径(mm):            | 800              | 触发等级:   | 1      |         |
| 桩身截面积(m^2):        | 1.0000           | 采样模式:   |        | 2加速度2应变 |
| 桩身波速(m/s):         | 4000             | 采样间隔:   | 200    |         |
| 桩身密度(kg/m^3): 2450 |                  | 凯斯系数:   | 0.35   |         |

图 2-9 采样保存界面

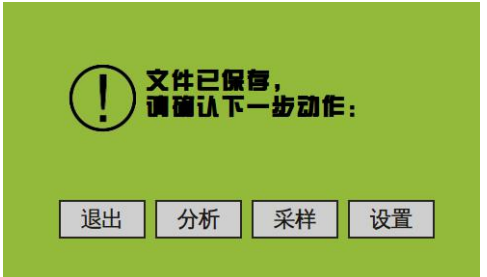

图 2-10 完成界面

点击【退出】返回到初始引导界面。

点击【分析】进入到分析界面。详见"2.5 分析界面说明"的分析过程说明。

点击【采样】进入到采样界面,其设置参数同上一根桩的设置参数。

点击【设置】进入到设置界面,进行下一根桩的采集设置,一般对同一工地同类 型同长度的桩,只需要改桩号就可以进行采集了。

⑦返回

点击【返回】图标,将返回到引导界面。

# 分析界面

可通过两种方式进入该界面:一种方式为在主界面点击【管理】,选择文件点击 分析进入分析界面,另外一种方式为在采集波形保存后点击【分析】进入分析界面, 如图 2-11 所示。分为信息显示区、波形显示区、基桩参数区、按钮操作区四个部分 。

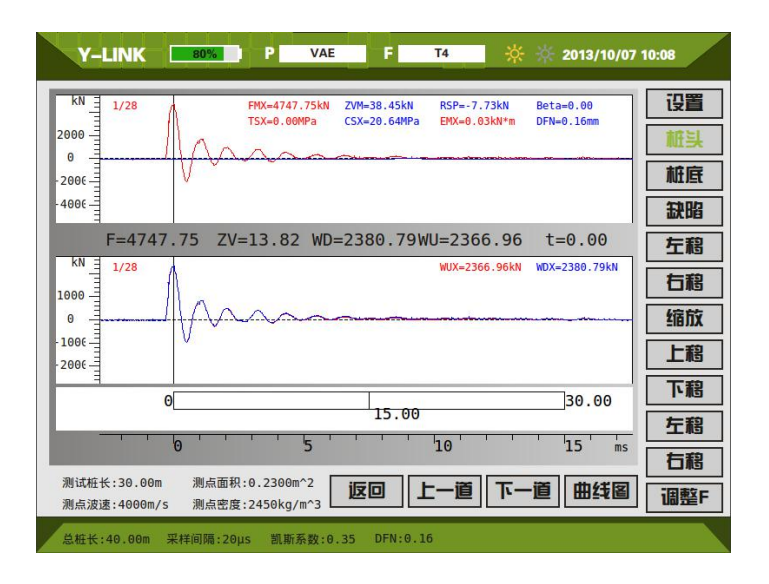

图 2-11 分析界面

#### ● 波形分析区

波形分析区如图 2-11 所示, 上部显示 F-ZV 曲线, 中部显示 WU-WD 曲线, 下部 显示模拟桩的示意。

 $\mathscr{M}$ 若要分析该桩的其它波形,可以点击【下一道】或【上一道】进行快速切换。

#### ● 基桩参数区

显示测试设置的桩长、面积、波速、密度等参数。

#### ● 按键操作说明

①设置

点击【设置】会出现【设桩长】、【设波速】、【低通】、【高通】、【J.系数】5个按 键操作。

A.点击【设桩长】会出现如图 2-12 所示的设置桩长菜单界面。输入分析的桩长, 即确定以桩长为固定值,波速由桩长除以 2 倍的桩头桩底的时间差计算得出。设置桩 长值后, 在基桩参数区显示的测试桩长、当前波速会相应改变; 分析方式显示为桩长 确定。退出分析界面后,预设桩长恢复为采集前设置的桩长值。

|     | 確认    取消    设桩长 | m | 桩长 30.00 |
|-----|-----------------|---|----------|
| 设波速 |                 | 8 |          |
| 低通  | 6               |   |          |
|     |                 |   |          |
| 高通  | <b>Back</b>     | 0 |          |
| 卡哥  |                 |   |          |

图 2-12 设置桩长菜单界面

B. 点击【设波速】会出现如图 2-13 所示的设置波速菜单界面。输入波速值, 即 确定以波速为固定值,桩长由波速乘上 0.5 倍的桩头桩底的时间差计算得出。设置波 速值后,在基桩参数区显示的测试桩长、当前波速会相应改变;分析方式显示为波速 确定。退出分析界面后, "预设波速"恢复为采集前设置的波速值。

| m/s 确认 取消 设桩长 |             |   | 4000 | 波速: |
|---------------|-------------|---|------|-----|
| 设波速           |             | 8 |      |     |
| 低通            | 6           |   |      |     |
|               |             |   |      |     |
| 高通            | <b>Back</b> | 0 |      |     |
| Jc系数          |             |   |      |     |

图 2-13 设置波速菜单界面

C.点击【低通】会出现如图 2-14 所示的设置低通滤波频率的选择菜单界面。可 以选择低通滤波频率对当前波形进行低通滤波使波形变得平滑。该操作可反复进行, 对当前波形进行多次滤波。在波形显示区左下角会显示滤波状态。退出分析界面后, 波形恢复为原始采集波形。

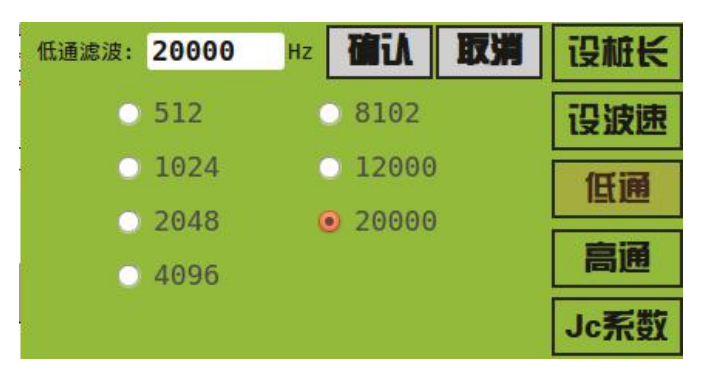

图 2-14 设置低通滤波频率界面

D.点击【高通】会出现如图 2-15 的设置高通滤波频率的选择菜单界面。可以选 择高通滤波频率对当前波形进行高通滤波使波形变得平滑。该操作可反复进行,对当 前波形进行多次滤波。在波形显示区左下角会显示滤波状态。退出分析界面后,波形 恢复为原始采集波形。

| 高通滤波: 0     |               | Hz |        | 確认 取消 | 设桩长 |
|-------------|---------------|----|--------|-------|-----|
| $\bullet$ 0 |               |    | 1000   |       | 设波速 |
|             | $\bullet$ 10  |    | ● 2000 |       | 低通  |
|             | $\bullet$ 200 |    | 4000   |       |     |
|             | 500           |    | 8000   |       | 高通  |
|             |               |    |        |       |     |

图 2-15 设置高通滤波频率界面

E. 点击【Jc系数】会出现如图 2-16 设置界面。退出分析界面后,系数恢复为初 始设置中的系数。

| 取消 设桩长     | 確认          |   | 凯斯系数Jc: 0.35 |
|------------|-------------|---|--------------|
| 设波速        |             | 8 |              |
| 低通         | 6           |   |              |
|            |             |   |              |
| 高通         | <b>Back</b> | 0 |              |
| <b>Agy</b> |             |   |              |

图 2-16 设置 Jc系数界面

②桩头/桩底/缺陷

初始状态下,桩头默认为首波峰值,桩底位置依据预设的桩长来确定。

点击【桩头】,一般选择首波峰值定义为桩头位置,再结合【左移】/【右移】进 行桩头的精确定位。

点击【桩底】,依据桩底反射选取,再结合【左移】/【右移】进行桩底的精确定 位。

③左移/右移

在定桩头/桩底/缺陷时,点击【左移】/【右移】,向左/右进行时标线的微调。

④缩放

点击【缩放】此选项可使坐标轴长度在1倍、2倍之间循环切换,可以观察全局 和细部查看。

⑤调整 F/调整 ZV

对 F 曲线或 ZV 曲线进行上下左右的移动。

⑥曲线图

点击【曲线图】进入到曲线图,其界面如图 2-17 所示。

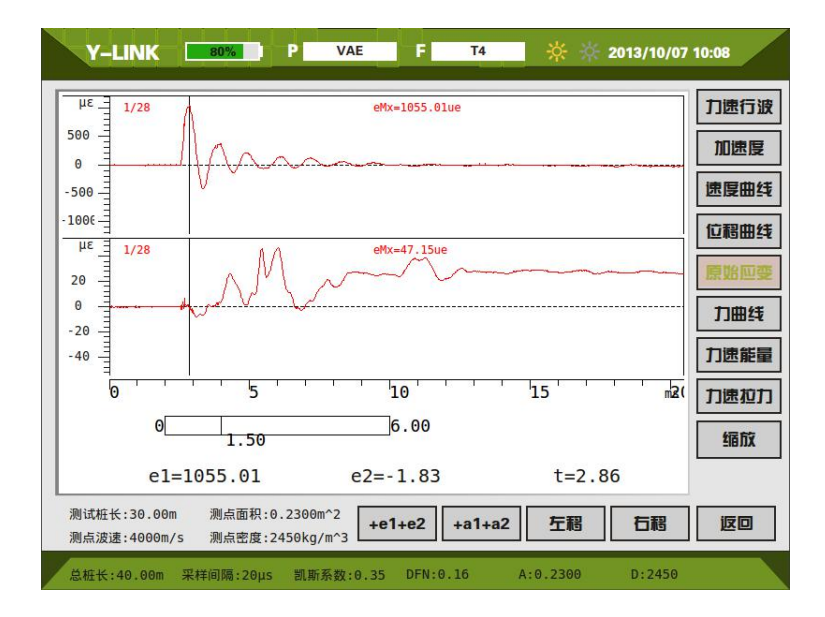

图 2-17 曲线图界面

⑦上一道/下一道

进行同一桩内不同道数之间的波形切换。

⑧返回

分析结束,点击【返回】将回到引导界面。

# 管理界面

在主界面点击【管理】进入管理界面,如图 2-18 所示。

| <b>Y-LINK</b> | P<br>高应变数据<br>80% | F.<br>33 | $\frac{1}{20}$ $\frac{1}{20}$ $\frac{1}{20}$ 2022/01/13 10:53 |      |
|---------------|-------------------|----------|---------------------------------------------------------------|------|
| 工程列表          | 文件列表              | 信息:      |                                                               | 导出   |
| 高应变数据         | 33                | 工程名称:    | cf424                                                         | 分析   |
| 试数据测试数据测试     | 27                |          |                                                               |      |
| Y-Link        | 19                | 桩号:      | 33                                                            | 多选工程 |
| Y-Link2       | 335               | 总桩长:     | 37.00 m                                                       | 多选文件 |
|               | $c11-a$           |          |                                                               |      |
|               |                   | 桩身波速:    | 4200 m/s                                                      | 删工程  |
|               |                   | 桩身截面积:   | 7.2600 m <sup>^2</sup>                                        | 删文件  |
|               |                   | 采样模式:    | 2加速度2应变                                                       | 传工程  |
| I<br>1/1      | $\bullet$<br>1/1  | 锤重:      | 1500,000 kN                                                   |      |
| ◎ 文件名排序       | ○ 时间排序            | 检测时间:    | 2020-04-24 08:33:58                                           | 返回   |
|               |                   |          |                                                               |      |

图 2-18 管理界面

### 工程列表

工程列表中显示工程名,相当于文件夹,该工程中的所有桩均在该文件夹。

### 文件列表

显示当前工程下所保存的桩文件名称。

### 按键操作

①返回

点击【返回】将回到初始引导界面。

②多选工程,多选文件

点击可进行工程或文件的多选操作。

③分析

点击【分析】进入到分析界面。

④删工程,删文件

洗择工程列表中的工程名,点击【删工程】,弹出删除工程确认的窗口,注意: 该操作将删除该工程下的所有桩文件。选择文件列表单桩文件,点击【删文件】,弹 出删除单桩文件确认的窗口,此操作只删除单桩文件。

内存 8G,可保存足够多的桩文件,为保证顺利进行后续文件存储,建议定期将 已导出的工程文件进行删除。

⑤导出

插入 U 盘,选择要导出的工程文件,点击【导出】,将该工程文件夹所有文件拷 入到 U 盘。导入成功后 3s 后可以直接拔出 U 盘。

## 帮助

在初始引导界面,点击【帮助】将进入如图 2-19 所示的帮助界面。

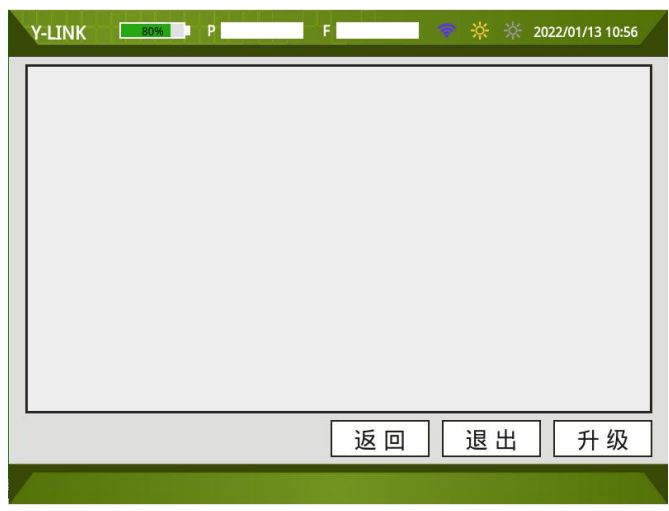

图 2-19 帮助界面

- 在帮助列表中可根据列表目录快速找到需要帮助的内容。
- 升级, 主机程序需要升级时, 插入升级 U 盘, 点击【升级】, 升级成功后重启即可。

# 分析软件操作说明

本分析软件主要用于对 YL-PDT 检测基桩完整性的数据进行分析处理。本软件运 行环境 Windows XP、Win7 操作系统的计算机上。

若是 Win7 以上的操作系统,按照下面的步骤安装即可;若是 Windows XP 系统, 需要先安装 Net FrameWork 3.5 的程序(仪器箱内的 U 盘附带该程序),该程序花费 较长时间,请耐心等待。

## 软件安装、运行、卸载

### 软件安装

①在随仪器配置的 U 盘上找到 YLPDT 基桩检测仪分析软件 Setup2.0.exe 文件, 双击打开该文件,即可进入安装界面,见图 3-1。

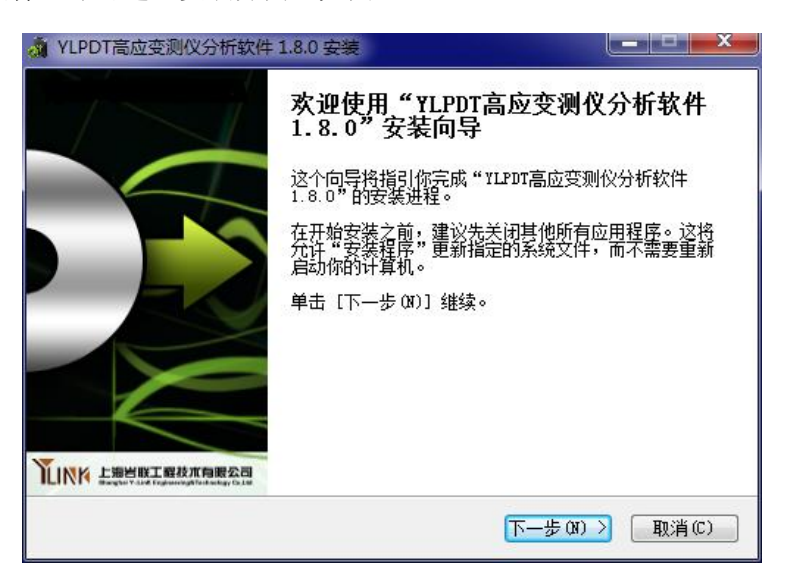

图 3-1 安装界面

②点击【下一步(N)】,进入许可证协议界面,见图 3-2。

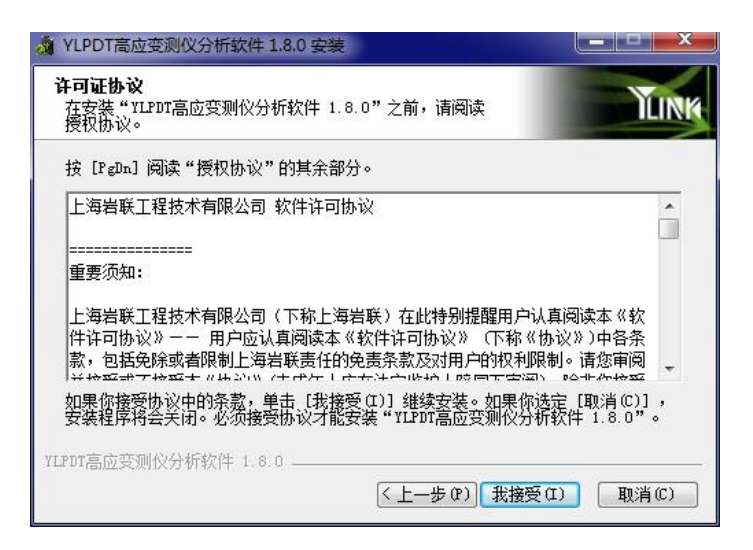

图 3-2 许可证协议确认界面

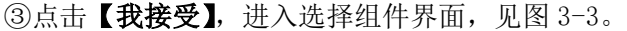

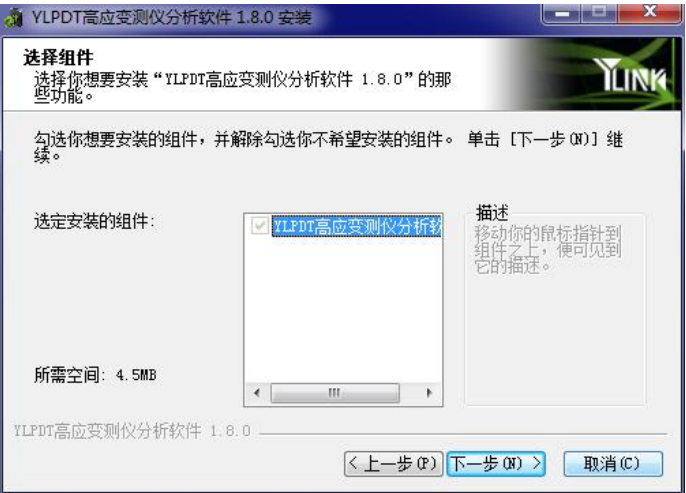

图 3-3 选择组件界面

4点击【下一步】,进入安装路径选择界面,见图 3-4。

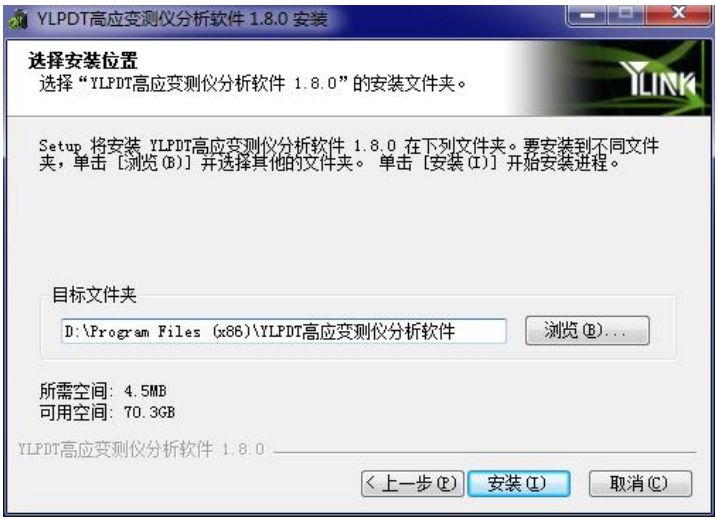

图 3-4 安装路径选择界面

⑤选择好安装路径后,点击【安装】即可开始安装工作,直至弹出对话框提示安 装完成即可。

### 软件运行

点击桌面上或开始菜单 YLPDT 基桩检测仪分析软件目录中的 YLPDT Analyser.exe 即可打开分析软件。

#### 软件卸载

点击开始菜单 YLPDT 基桩检测仪分析软件目录中的 Uninstall 即可完成软件的完 全卸载。

# 主界面说明

软件主界面如图 3-5 所示, 分为以下几个部分:

|                                             | MYL-PDT Analyser (CASE) -- 0.8.0                             |                        |                                                                                           |                                                                                              | $\Box$ e x  |
|---------------------------------------------|--------------------------------------------------------------|------------------------|-------------------------------------------------------------------------------------------|----------------------------------------------------------------------------------------------|-------------|
| 文件                                          | 编辑 分析 选项 帮助                                                  |                        |                                                                                           |                                                                                              |             |
| O                                           |                                                              |                        | <b>ROQURBC+11/YLAQAMMMT</b>                                                               |                                                                                              |             |
| 信息                                          |                                                              | $\alpha$ $\lambda - B$ | V-B V-SE V-D-F-EN F-ZV FZV-RDYU                                                           |                                                                                              |             |
| 基本信息<br>工程名:<br>检测单位:                       | <b>SH</b><br>KKK                                             | $a/a^2$                | w                                                                                         | $-11$<br>RAX: 316, 88e/s"2<br>RIN: - 34, 19w/s"2<br>TC: 0.00ns                               | $\lambda$ 1 |
| 检测日期:<br>检测人员:                              | 2014-03-02<br>ABC<br>调播                                      |                        |                                                                                           | $AI := 0.07n/s^2$                                                                            |             |
| 桂信息<br>桩号:<br>桂长<br>测点下结长:<br>載面积:<br>弹性波速: | 15<br>30.00<br>m<br>30.00<br>m<br>0.230<br>m2<br>4000<br>m/s | $\pi/s$ 2              |                                                                                           | $\longrightarrow k2$<br>RAX: 263.42m/s"2<br>NIN: -57.89m/s'2<br>TC: 0.00ns<br>$k2:0.04n/s^2$ | A2          |
| 平均波速:<br>弹性模量:<br>测试信息<br>当前错:<br>A1:       | 408<br>m/s<br>39.20<br>GPa<br>/29<br>22<br>3.00<br>mv/g      | $\mu$ s                |                                                                                           | -81<br>ПАХ: 204, 43 и с.<br>MIN: - 77.69 P C<br>TC: 0.00ns<br>$E1: -0.15 \mu c$              | E1          |
| A2<br>E1:<br>E2:<br>JC:                     | 3.00<br>mv/g<br>µv/µε<br>7.00<br>7.00<br>μv/με<br>0.35       | $\mu$ t                |                                                                                           | $-52$<br><b>BAX: 78, 65 P &amp;</b><br>MIN: - 29.69 P &<br>TC: 0.00ns<br>$E2:0.44\,\mu c$    | E2          |
|                                             |                                                              |                        |                                                                                           |                                                                                              |             |
|                                             |                                                              |                        | C:\Documents and Settings\Administrator\MMM\TLPDTAnalyserO.8\YLPDTAnalyserO.8\data\TT.PDT |                                                                                              |             |

图 3-5 主界面

①状态栏

②菜单栏

③常用工具栏

④信息区

⑤波形区

# 菜单栏说明

### 文件菜单

其界面如图 3-6 所示,各菜单项介绍如下:

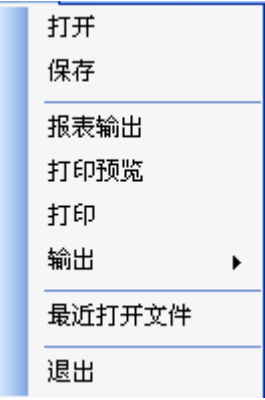

图 3-6 文件菜单界面

①打开

打开需要分析的文件。

②保存

对分析的文件进行结果保存。

③报表输出

其界面如图 3-7 所示,主要进行页面设置和计算结果选项的选择。

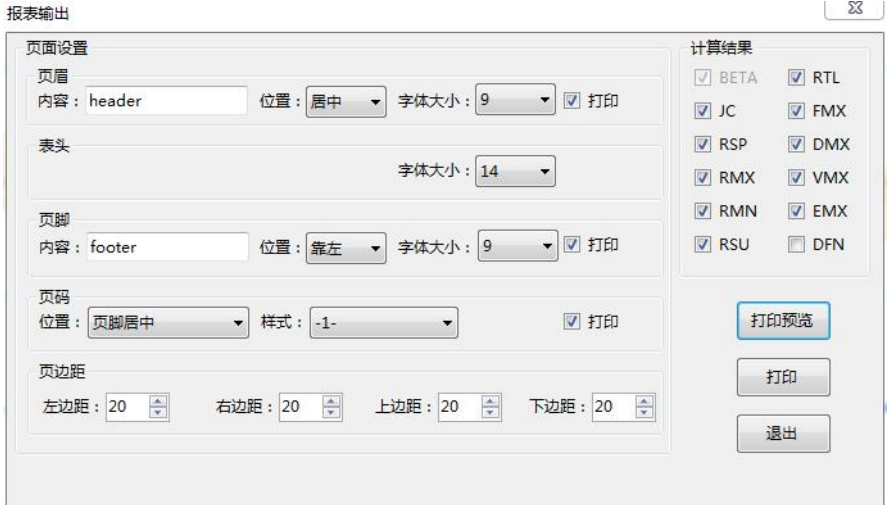

图 3-7 报表输出界面

④打印预览

进行输出报告的打印预览。

⑤打印

输出报告的打印。

⑥输出

对报告进行 Word 和图片格式的 2 种格式输出。

⑦打开最近文件

显示最近几次打开的文件,便于查找文件。

⑧退出

退出程序。

#### 编辑菜单

此菜单的功能主要是为了对波形进行移动、旋转、滤波等操作,其菜单界面如图 3-10 所示,各子菜单介绍如下:

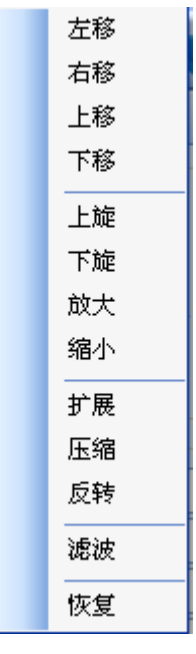

图 3-8 编辑菜单界面

①左移、右移、上移、下移

对选择的波形进行移动。

②上旋、下旋

对选择的波形进行旋转,使其尾部归零。

③放大、缩小

对波形的放大或缩小。

④扩展、压缩

对波形横坐标轴的扩展压缩。

⑤反转

对选择的通道波形进行反向操作。

⑥滤波

对选择的通道波形进行滤波操作。

⑦恢复

对选择的波形恢复到原始状态下。

### 分析菜单

分析菜单界面如图 3-9 所示,各子菜单介绍如下:

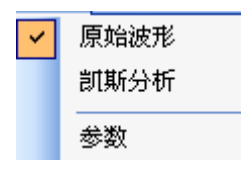

图 3-9 分析菜单界面

①原始波形

点击原始波形,波形返回到原始界面,波形区显示界面如下:

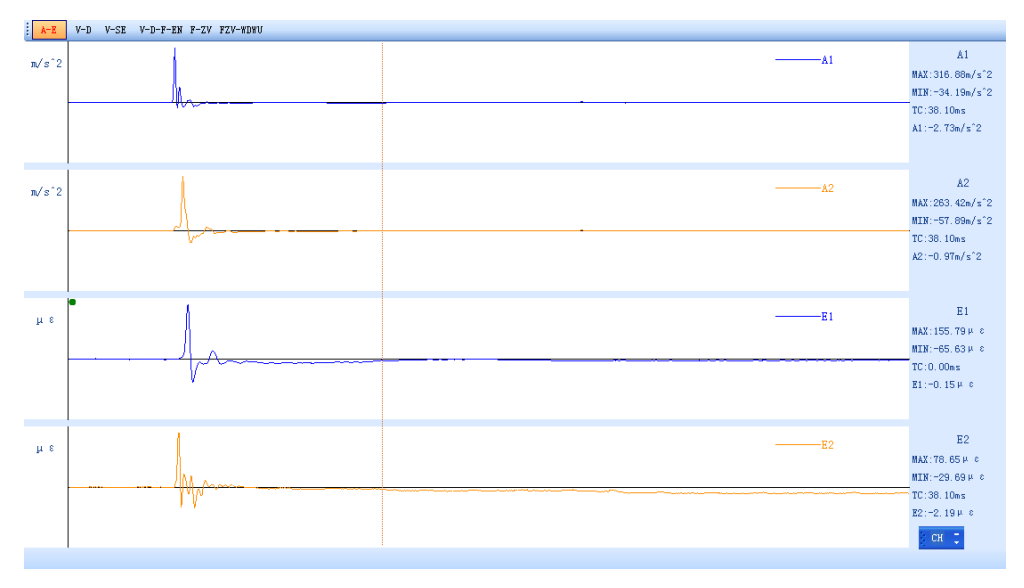

图 3-10 原始波形界面

有 A-E、V-D、V-SE、V-D-F-EN、F-ZV、FZV-WDWU 几种原始波形显示。

②凯斯分析

点击凯斯分析,会弹出波形显示界面,如图 3-11 所示界面。

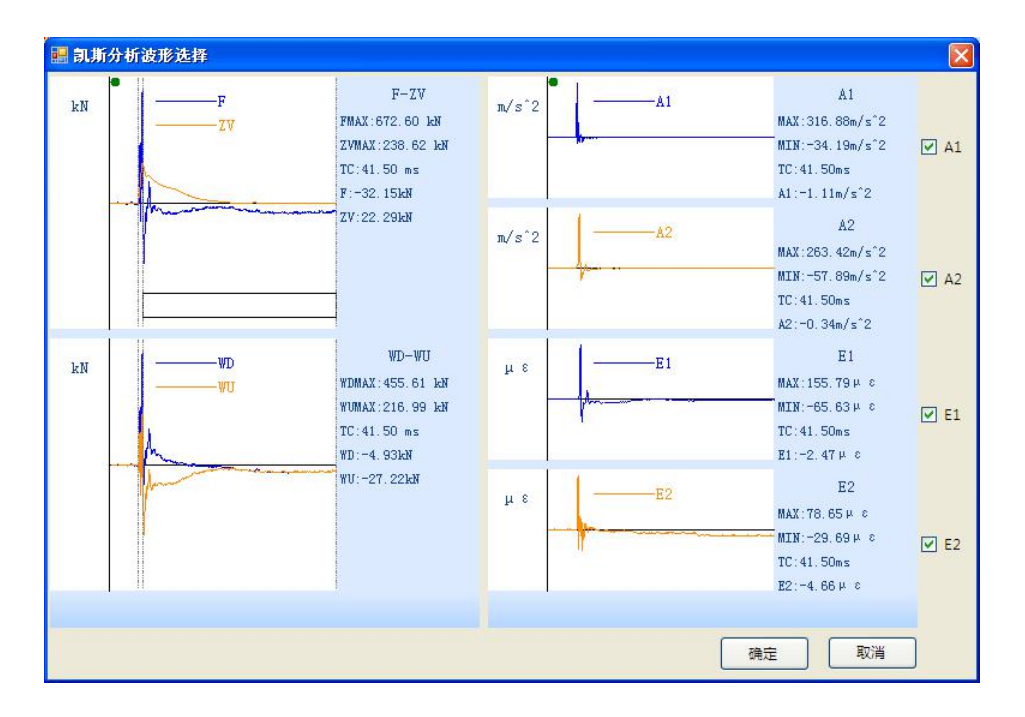

图 3-11 曲线选择界面

选择好力曲线和加速度曲线后,进入到如图 3-12 所示的 FZV-WDWU 凯斯分析界面。

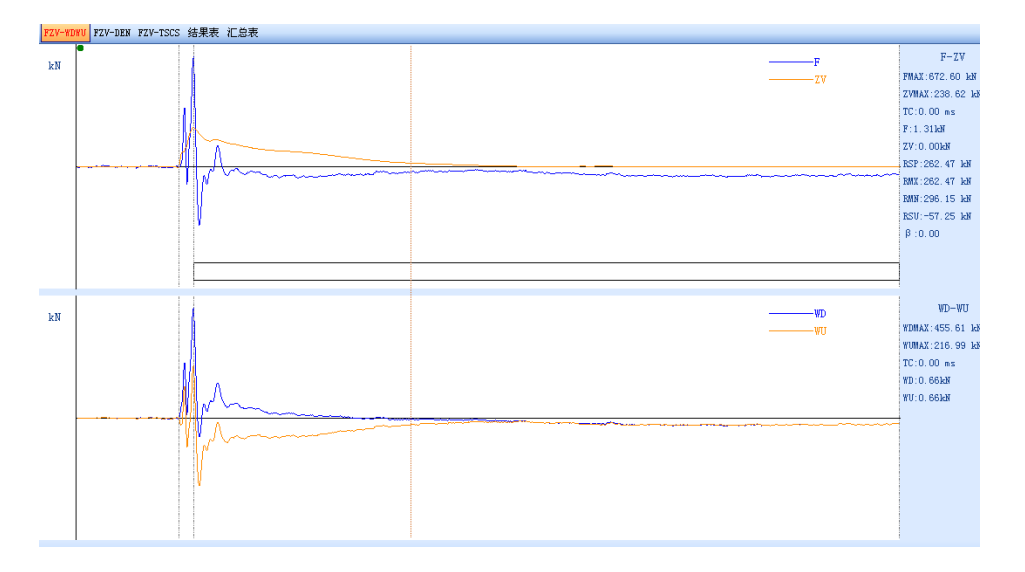

图 3-12 凯斯分析界面

有 FZV-WDWU、FZV-DEN、FZV-TSCS 图形显示,结果表和汇总表。

A.FZV-WDWU 曲线如图 3-12 所示。

图中各符号含义表 3-1:

表 3-1 FZV-WDWU 各符号的含义

| 符号           | 含义                  |  |  |  |
|--------------|---------------------|--|--|--|
| <b>FMAX</b>  | 力曲线最大值              |  |  |  |
| <b>ZVMAX</b> | ZV 曲线最大值            |  |  |  |
| <b>TC</b>    | 光标线当前位置的时间值         |  |  |  |
| $\mathsf{F}$ | 光标线当前位置的力值          |  |  |  |
| ZV           | 光标线当前位置的 ZV 值       |  |  |  |
| <b>RSP</b>   | 由阻尼系数法计算的单桩竖向抗压承载力  |  |  |  |
| <b>RMX</b>   | 由最大阻力法计算的单桩竖向抗压承载力  |  |  |  |
| <b>RMN</b>   | 由最小阻力法法计算的单桩竖向抗压承载力 |  |  |  |
| <b>RSU</b>   | 由卸荷法计算的单桩竖向抗压承载力    |  |  |  |
| $\beta$      | 桩身完整性系数             |  |  |  |
| <b>WDMAX</b> | 下行波曲线力值最大值          |  |  |  |
| WUMAX        | 上行波曲线力值最大值          |  |  |  |
| <b>WD</b>    | 光标线当前位置的下行波力值       |  |  |  |
| WU           | 光标线当前位置的上行波力值       |  |  |  |

B.FZV-DEN 曲线如图 3-13 所示:

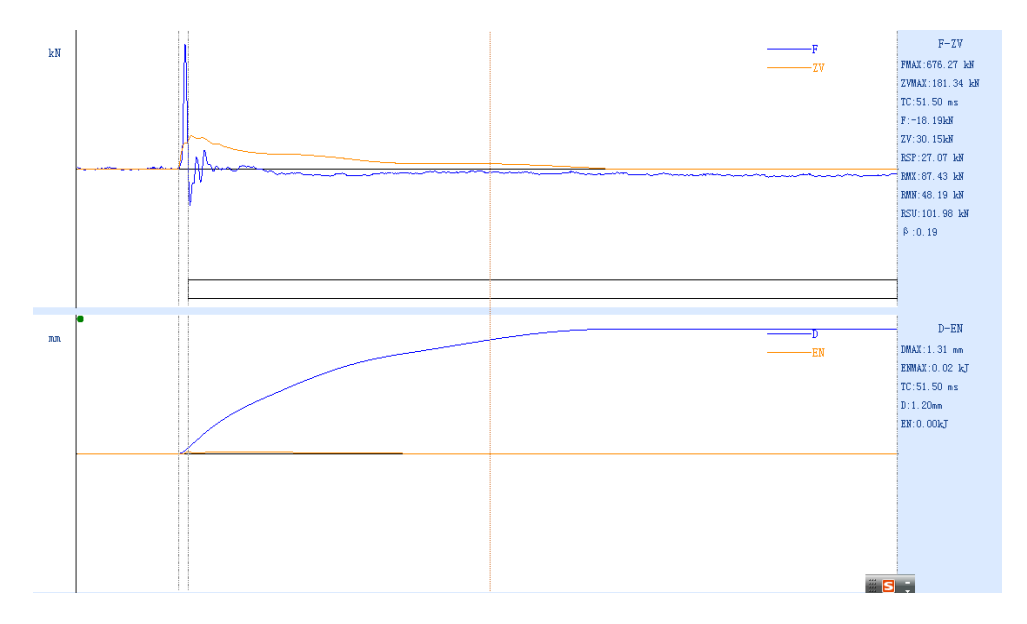

图 3-13 FZV-DEN 分析界面

图中各符号含义表 3-2:

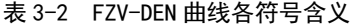

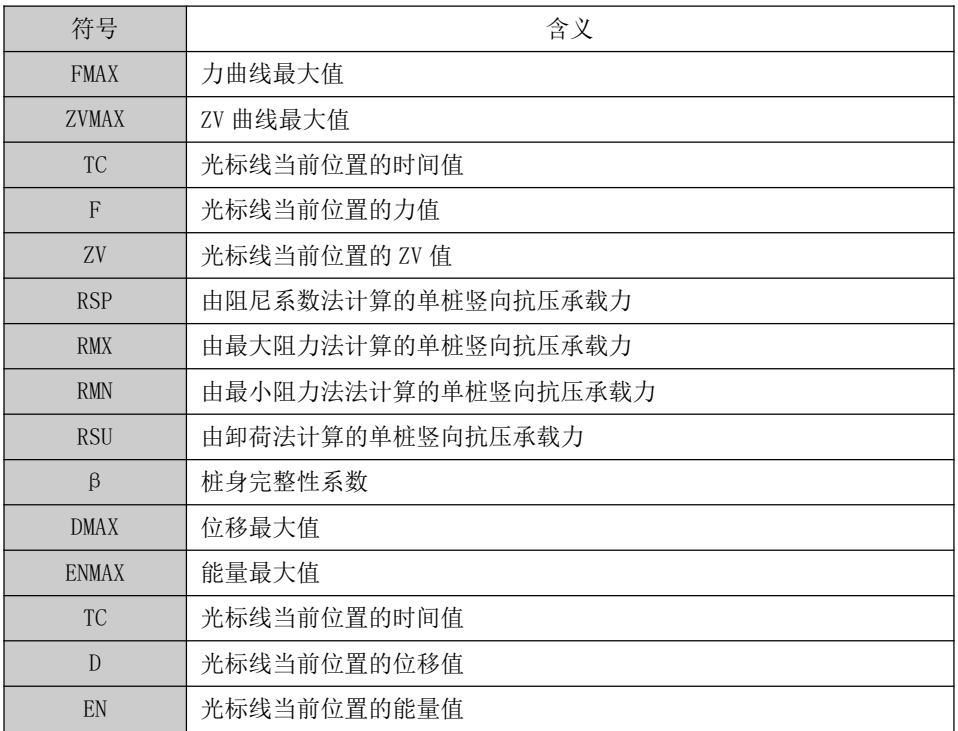

C.FZV-TSCS 曲线如图 3-14 所示:

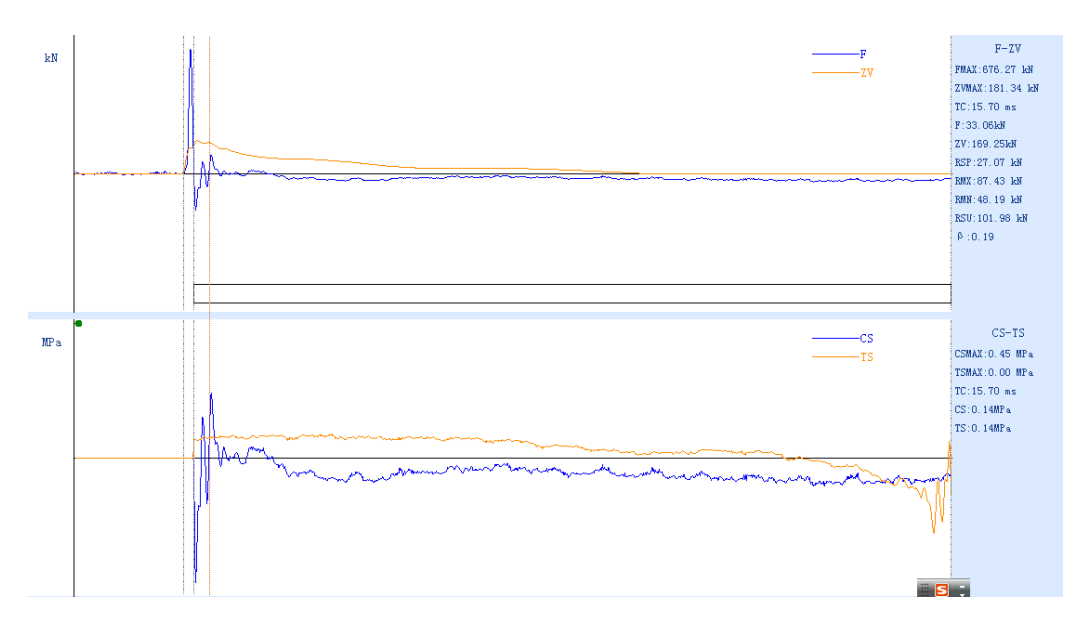

#### 图 3-14 FZV-TSCS 分析界面

图中各符号含义表 3-3:

表 3-3 FZV-TSCS 曲线各符号含义

| 符号             | 含义                  |  |
|----------------|---------------------|--|
| <b>FMAX</b>    | 力曲线最大值              |  |
| <b>ZVMAX</b>   | ZV 曲线最大值            |  |
| <b>TC</b>      | 光标线当前位置的时间值         |  |
| $\mathsf{F}$   | 光标线当前位置的力值          |  |
| ZV <sub></sub> | 光标线当前位置的 ZV 值       |  |
| <b>RSP</b>     | 由阻尼系数法计算的单桩竖向抗压承载力  |  |
| <b>RMX</b>     | 由最大阻力法计算的单桩竖向抗压承载力  |  |
| <b>RMN</b>     | 由最小阻力法法计算的单桩竖向抗压承载力 |  |
| <b>RSU</b>     | 由卸荷法计算的单桩竖向抗压承载力    |  |
| $\beta$        | 桩身完整性系数             |  |
| <b>CSMAX</b>   | 压应力曲线最大值            |  |
| <b>TSMAX</b>   | 拉应力曲线最大值            |  |
| <b>TC</b>      | 光标线当前位置的时间值         |  |
| CS             | 光标线当前位置的压应力值        |  |
| <b>TS</b>      | 光标线当前位置的拉应力值        |  |

③参数

参数界面如图 3-15 所示,显示的为采集设置中的参数,可在此处进行修改在采 集中设置不当的参数。

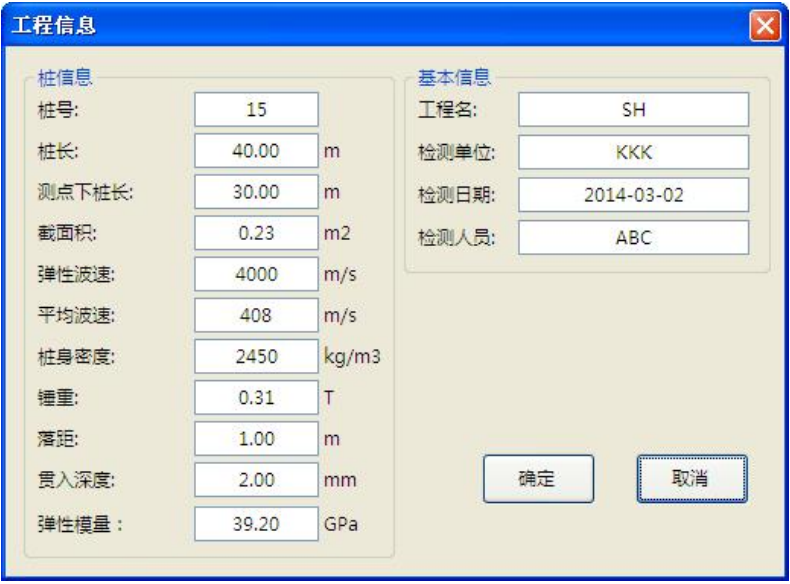

图 3-15 工程信息界面

### 选项菜单

进行软件系统设置,其菜单界面如图 3-16 所示,各子菜单介绍如下:

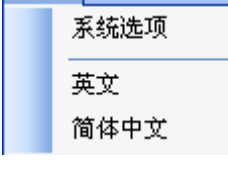

图 3-16 分析菜单界面

①系统选项

进行系统操作设置,其界面如图 3-17 所示。

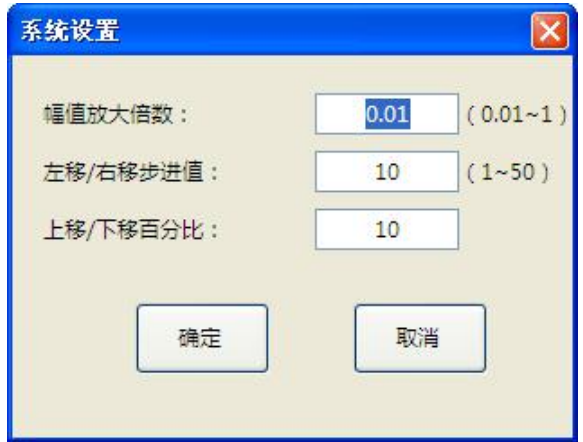

图 3-17 系统选项设置界面

②英文

选择英文,分析软件界面变成英文界面。

③简体中文

选择简体中文,分析软件界面变成中文界面。

### ● 帮助菜单

点击查看软件版本号,如图 3-18 所示。

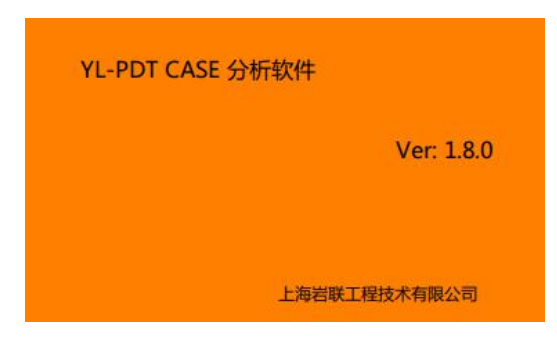

图 3-18 帮助界面

# 常用工具栏

常用工具栏界面如图 3-19 所示, 各图标从左至右意义如下, 具体功能可参照菜 单中的相应说明,可将鼠标放在图标处会有相应的中文图标说明。

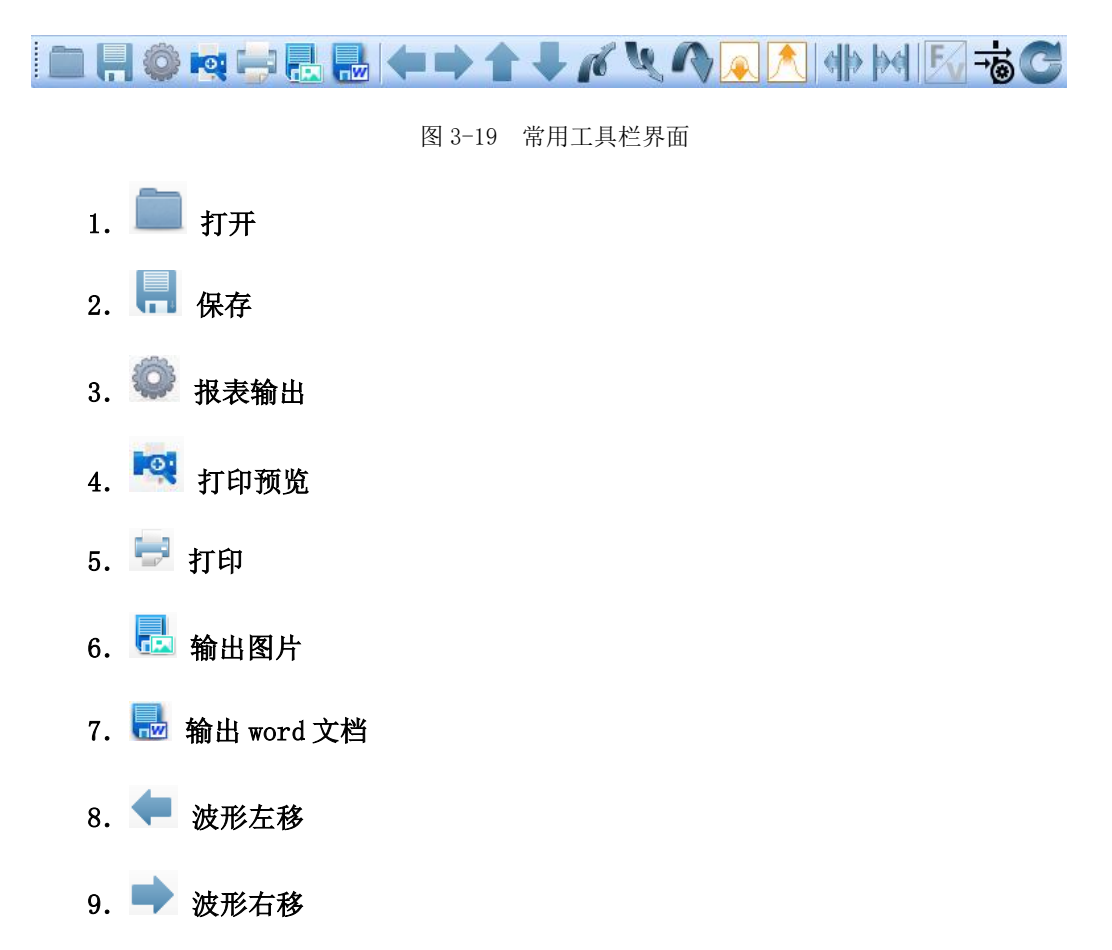

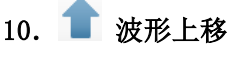

- 11. 波形下移
- 12. 1 上旋
- 13. 图下旋
- 14. ヘ 反转
- 15. 4 缩小
- 16. 人 放大
- 17. 带 扩展
- 18. 图 压缩
- 19. 2 F/ZV 曲线切换
- 20. 19 滤波
- 21. 6 恢复

# 信息区

### 基本信息

显示工程的基本信息,可进行编辑,如图 3-20 所示。

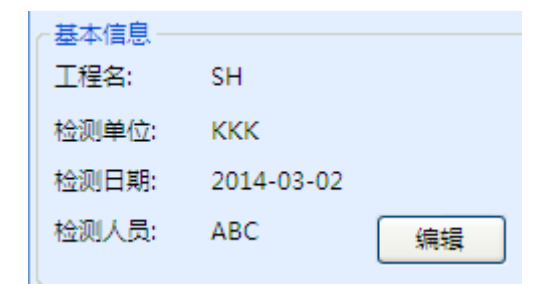

图 3-20 基本信息界面

# Y-LINK 岩联技术

### ● 桩信息

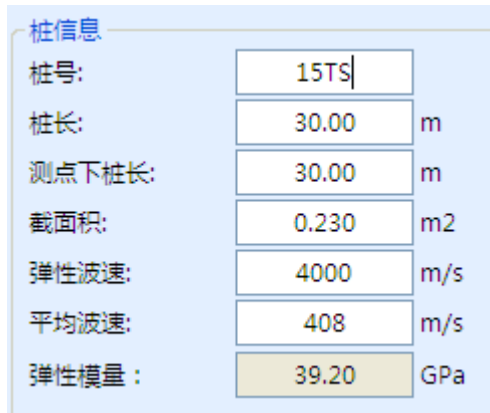

显示基桩的信息,可进行修改,界面如图 3-21 所示。

图 3-21 桩信息界面

### 测试信息

显示现场测试锤击数,传感器系数, 凯斯值, 界面如图 3-22 所示。

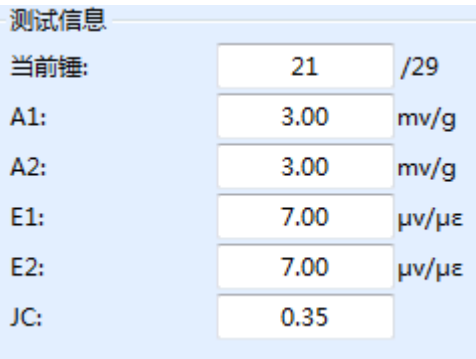

图 3-22 测试信息界面

# 拟合法分析软件操作说明

本分析软件主要用于对 YL-PDT 检测基桩完整性的数据进行拟合法分析处理。利 用人工设置参数或优化方法,由实测力计算质点速度与实测质点速度比较或由实测速 度计算力与实测力比较来确定最终桩土参数。

本软件运行环境 Windows XP、Win7 操作系统的计算机上。

若是 Win7 以上的操作系统, 按照下面的步骤安装即可; 若是 Windows XP 系统, 请直接安装即可。

### 软件安装、运行、卸载

#### ● 软件安装

①运行"Win XP Win7 Win8 微狗驱动"中 MicroDogInstdrv.exe;

②安装"Ylink 高应变拟合软件包"中的 YlinkWap2012\_Setup.exe;

③安装 Psp\_Wap 后,在桌面出现快捷方式,按鼠标右键,选择属性,选择兼容性, 选择兼容模式 WinXP;

若 无 没 有 出 现 快 捷 方 式 , 找 到 安 装 目 录 ( 默 认 为 C:\Program Files\YLink\YlinkWap2012) YLinkWap2012

④若运行后,界面背景颜色不对或波形不能显示。退出运行,右击鼠标,选择显 示属性, 选外观, 选标准样式。

#### ● 软件运行

插上软件狗,点击桌面上或开始菜单中的 YlinkWap2012 即可打开分析软件。

软件卸载

进入到控制面板,点击【添加】/【删除程序】,找到"YlinkWap2012",点击【更 改】/【删除】,点击【确定】,就卸载了。

### 信号处理

打开 YlinkWap2012,软件主界面如图 4-1 所示,主界面显示菜单栏和软件版本号。

33

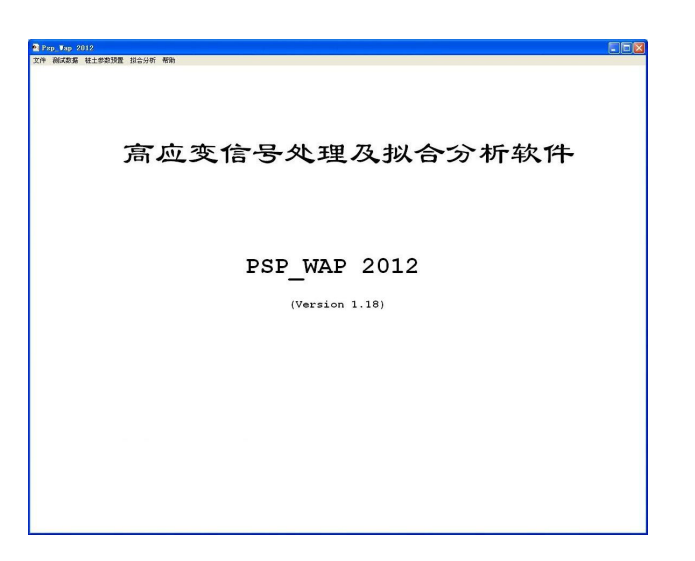

图 4-1 主界面

点击【文件】/【新建】,打开一个高应变数据文件。弹出测试信号数据处理界面 如图 4-2 所示。

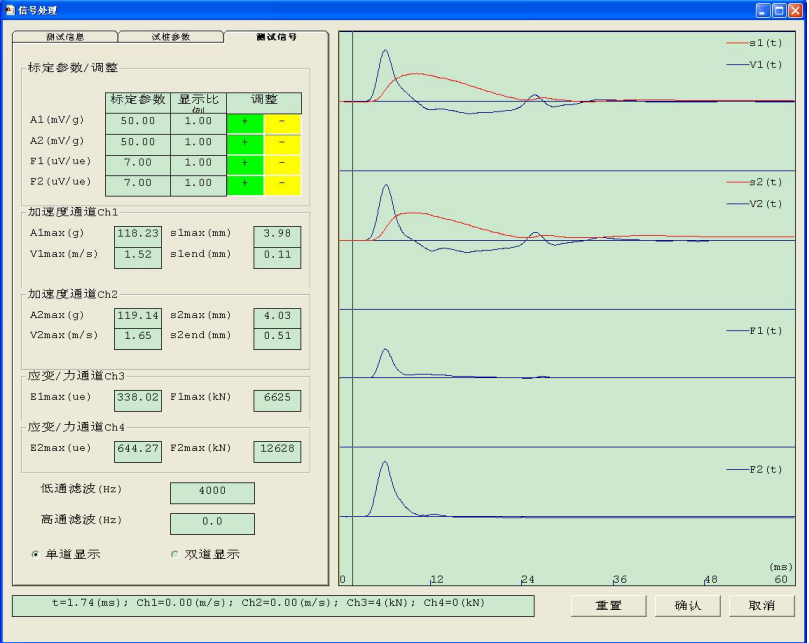

图 4-2 信号处理

信号处理面可浏览测试信息、试桩参数、测试信号相关参数并对其进行修改,此 外还可以对测试波形进行预处理。(也可以点击菜单上【测试数据】进入信号处理界 面)

# Y-LINK 岩联技术

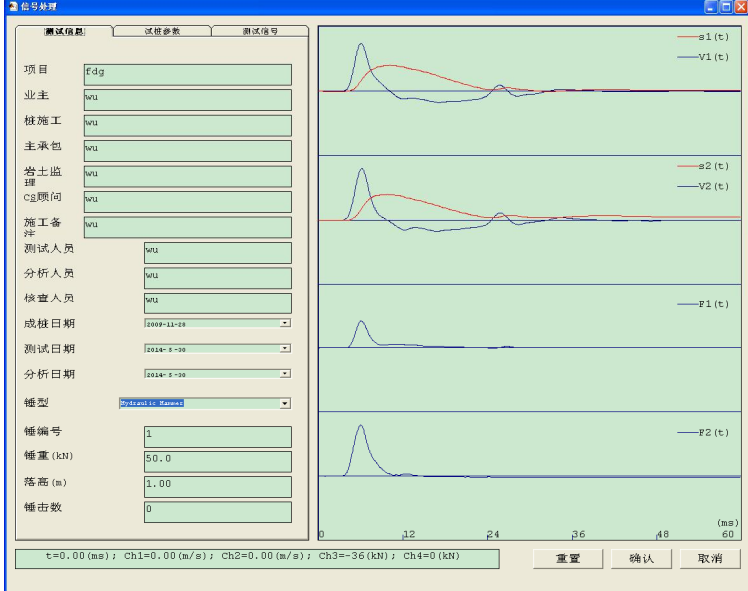

图 4-3 测试信息设置

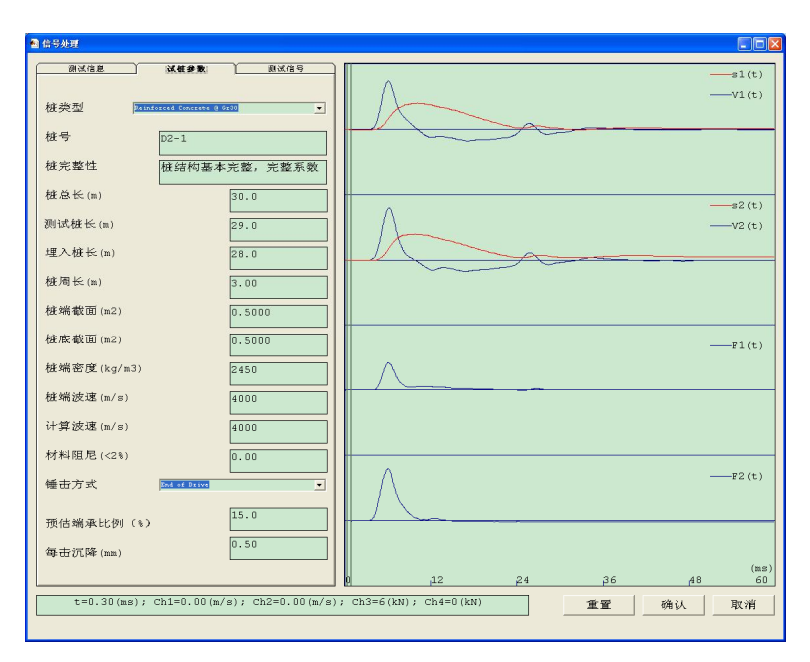

图 4-4 桩锤参数设置

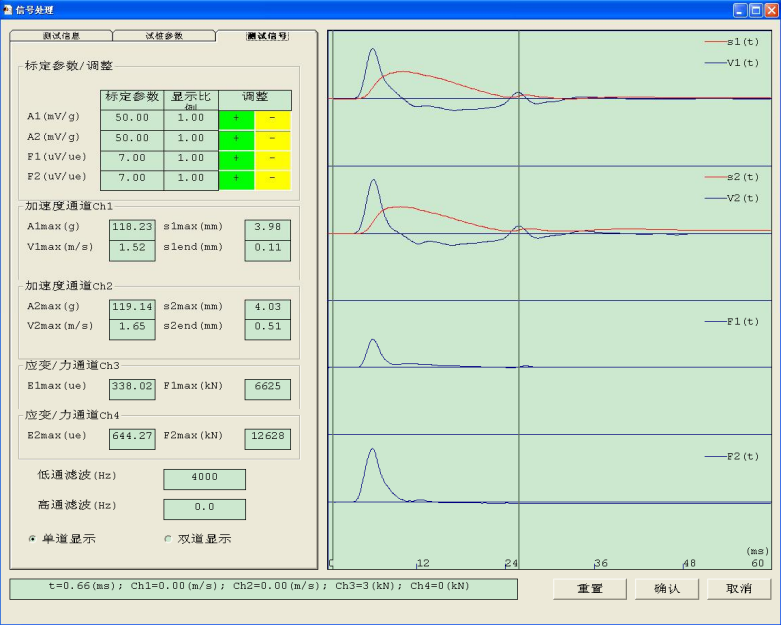

图 4-5 传感器参数及滤波设置

相关参数的浏览和修改根据实际情况填写。

桩长是指从桩顶面至桩底面的长度,测试桩长是指传感器的安装面到桩底面的长 度,在实际分析中用的就是测试桩长。

桩体材料刚度越低,材料阻尼越大,由于材料阻尼难以试验确定,在一般情况设 置为 0~0.02。

波速值由后面的 *F*、*ZV* 波形或上、下行波来确定,在该处可以设置一个预设值。 ◆ 一般混凝土桩,桩体密度为 2400kg/m<sup>3</sup>~2500kg/m<sup>3</sup>之间,钢桩则密度为 7850 kg/m<sup>3</sup> 左右。

加速度灵敏度按传感器的标定书上输入,应变计灵敏系数按标定书上该型号仪器 值输入。

在测试页面上点击【双道显示】,波形显示区会将两组传感器测得的波形放在一 个坐标轴上显示,以判断不同通道同类测试数据的一致性。

点击【单道显示】,将两组波形分开显示,此时可对波形进行预处理。移动光标, 对话框下方显示当前光标位置传感器测得的数据。

右键点击波形区任意位置,显示右键菜单如图 4-6 所示,下面逐一介绍菜单中各 项操作。

36

| 反向               |
|------------------|
| 归零               |
| 光滑               |
| 滤波               |
| 上移               |
| 下移               |
| 旋转起点<br>旋转终点(忄↓) |

图 4-6 波形区右键菜单

①反向

将当前波形反向显示。

②归零

将当前光标处的波形数据归零。

③光滑

将当前光标出的波形做平滑处理。

④滤波

设置好低通/高通滤波截止频率后可对选中波形进行带通滤波。

⑤上移/下移

将当前选中波形整体上移/下移一个像素。

⑥旋转起点/旋转终点

对某一道波形,设置旋转起点和旋转终点后就可以对其进行旋转,利用上下箭头 【↑】【↓】进行上旋和下旋。重复该过程,可对不同的区域进行修正。

参数设置和波形预处理完毕之后,有三种选择:重置、确认、取消。点击【确认】, 弹出如图 4-7 所示的界面,点击【确定】保存修改。

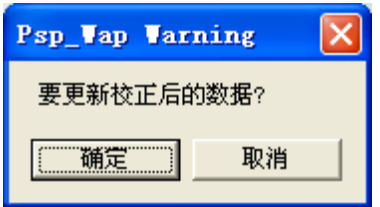

图 4-7 保存界面

当波形出现以下一些情况时,要对波进行处理:

a、力信号不归零,可能是由仪器的零飘或桥路最初输出不为零造成的;也可能是 由安装、锤击造成的。具体的讲,在后一种情况下,力传感器最终处于受压或受拉状 态。受压常见于安装位置的混凝土质量低劣,锤击后产生不可恢复的压缩变形;受拉 常见于安装位置的混凝土在锤击作用下出现微细裂纹。力传感器安装压力不足,在传 力过程中产生相对位置的错动;或者力传感器严重超载,本身产生局部的塑性变形。 当然若不归零程度较严重,需找出原因,重新试验。

b、永久位移为负值, 桩在锤击后应有一定沉降位移, 沉降位移可能很小, 但决 不会为负值,也不会上翅。位移曲线是根据速度曲线一次积分而来,是加速度曲线二 次积分来。由于加速度信号存在飘移及干扰,由加速度积分成速度都要作积分修正, 如平移,旋转等,或按最小二乘法来修正飘移,这种校正是由计算机来完成的,但在 由速度曲线计算位移曲线则不应修正。因此,从位移曲线可以了解速度曲线的修正效 果,若位移曲线最终位移为负,应通过平移,旋转等人工方法对速度曲线进行再一次 校正。

c、信号有高频干扰。在实验过程中,若传感器与桩体侧面耦合不紧,容易迭加高 频振荡,此外,桩面不平整,钢筋凸出都会在撞击过程产生应力集中,这样会在信号 上产生杂波。

## 波形组合、选择及波动响应参数

参数设置、波形预处理之后进入到波形组合、选择及波动响应参数界面,如图 4-8 所示。此界面分为高应变测试参数区、波形显示区、波形组合区、波动参数区。

38

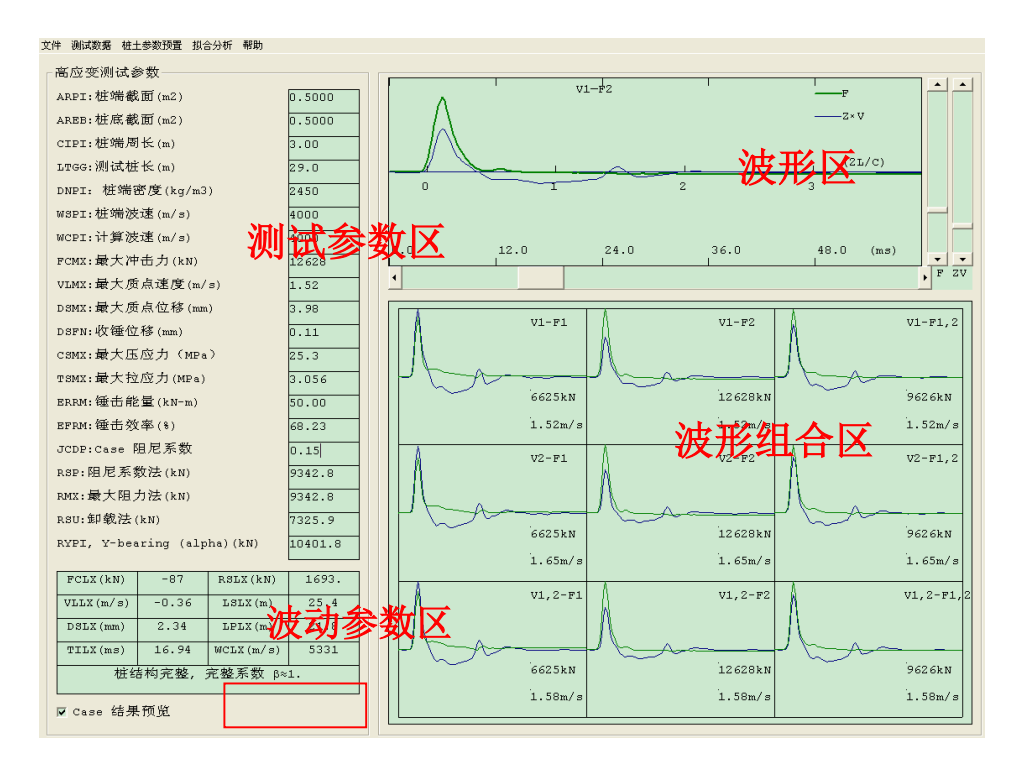

图 4-8 波形组合、选择及波动响应参数

#### 测试参数区

测试参数区显示本次试验基本参数和Case法三种方法计算的承载力(Jc可设置); 波形组合区显示为 4 条波形九种 V-F 组合,缺省的分析波形为平均得力波形及质点速 度波形。波形区显示选中的波形组合波形;波动参数区显示光标停留在波形区的当前 参数。

为了消除锤击过程不对中造成的一边受拉一边受压的影响,一般应选择平均速度 和平均力。但在实际中,我们可能会碰到,因实验安装或其它无法抗拒的原因,一侧 信号很差,甚至没有,而另一侧实测信号却较好;或者一侧只有一道信号质量较高, 采用平均的方法无疑是不合理的,因为平均只能修正一边受拉或一边受压的影响。在 桩锤对心碰撞情况下,两侧实测信号应比较接近,选择一侧 *F*、*V* 曲线作为分析曲线 或两侧信号不同组合是可行的。点击某一组合波形,该波形便会在分析框中。

波形的选择应参考以下的几个方面因素:

①力和速度波形起跃时间应一致,时间上不应有滞后现象。若波形有滞后现象可

### Y-LINK 岩联技术

能是传感器安装位置混凝土比较疏松或者力传感器安装公差较大;或与桩面耦合不紧 所致。若时间上有微小的滞后现象可以通过水平滚动条来修正。

②波形起跃应较陡,这有利于用峰值或上、下行波的下降沿及上升沿来判断波速, 波速的偏差无论是对 CASE 法分析,还是拟合分析都会带来较大的误差。波形起跃很 缓,可能是锤垫不合适,用沙子作垫层可以提高应力均匀分布程度,特别是沙层较厚 时不利于波形起跃,同时它也不利于延长锤击持续时间。除了沙层导致波形起跃过缓 外,传感器与桩体的耦合程度,安装处混凝土是否密实,也会导致起跃缓慢,这是因 为混凝土密实程度差,相应该处的弹模较小,要作较大的变形才会达到最大受力。

③波形上升沿应基本是重合的,且 F 与 *Z*·*V* 的峰值基本上接近,这是因为桩端地 表土层阻力不是很大,因而上行应力波也较小,此外,波形起跃陡峭,达到最大峰值 时间很短,应力波传播距离不大,累积的土阻力也不大,这样,F 与 *Z*·*V* 的峰值基本 接近。上升沿不重合,*F* 与 *Z*·*V* 的峰值相差较大,或 *Z*·*V* 曲线在 *F* 曲线之上,有可能:

(a) 在传感器安装截面以下不远处有变波阻抗,若遇到缩颈,*Z*·*V* 曲线将偏高,若 遇到扩径,力曲线将偏高;

(b) 速度计安装处与力传感器安装处弹模区别较大,或耦合不好;

(c) 传感器安装的位置距锤击面太近,导致安装面的应力波非平面波;

(d) 由于 *F*、Z·*V* 幅值与波速 C 有关, F □ C<sup>2</sup>, Z [V □ C , 因此, 波速 C 的误差也 会导致 *F*、*Z*·*V* 的幅值误差;

(e) 正如前面指出的那样,当某道信号严重失真时,用平均方法也会导致 *F*、*Z*·*V* 幅值误差。在桩底反射波到达之前时间段,若桩身没有阻抗缩小产生拉力波,*F* 曲线 一般在 *Z*·*V* 曲线之上。

点击【Case 结果预览】可设置阻尼系数 Jc 预览 Case 法分析结果, 如图 4-9 所示。

阻尼系数法(RSP)、最大阻力法(RMX)、卸载法(RSU)是目前 Case 计算最常用的三 种方法,每种方法都有其适用范围。在 *J*c中输入值,便可得到 CASE 法计算的静阻力。

40

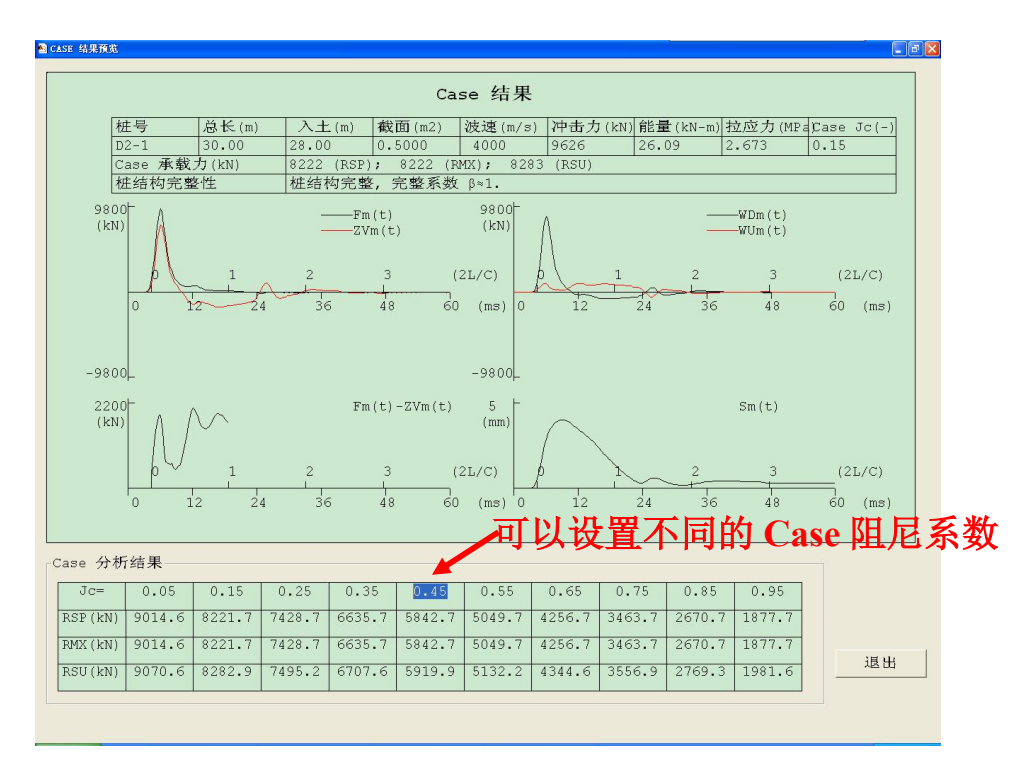

图 4-9 Case 分析结果预览

### 波形区

在波形组合区选择一组合适较好的波形,就可以在波形区对其进行判读。右键点 击波形区出现一些右键菜单如图 4-10。下面介绍这些菜单各项功能和用法。

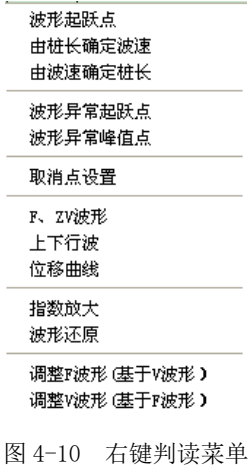

①波形起跃点

在已知桩长之后,根据冲击力波或速度波的起跳点或峰点与桩底反射波的起跳

点或峰点时间差可以确定桩混凝土平均纵波速。将光标移到起跳点/峰值点按鼠标右键 弹出菜单,点击【波形起跃点】。

若采用峰、峰来确定波速,由于软件对第一个峰点时间已有判断,可不选择初 始点。

②由桩长确定波速

这是在已知测试桩长的情况下,由入射波与反射波时差来预估波速。当光标移到 桩底反射波峰点(关波形起跃点定为入射波起点,光标应移到桩底反射波起点),点 击鼠标右键,选择弹出菜单中的【由桩长确定波速】,可得到桩身混凝土的平均纵波 速。这时测试参数区的计算波速(WCPI)随之改变。

③由波速确定桩长

这是在已知桩身混凝土平均纵波速的情况下,由入射波与的反射波时差来预估桩 长。当光标移到桩底反射波峰点(若波形起跃点定为入射波起点,光标应移到桩底反 射波起点),点击鼠标右键,选择弹出菜单中【由波速确定桩长】,便可得到预估的桩 长值,这时测试参数区的测试桩长(LTGG)随之改变。注意反射波特征点的选取必 须与入射波特征点相对应,即起点对应起点,峰点对应峰点。

④波形异常起跃点/峰值点

根据高应变的 *F*、*ZV* 波形的异常来确定阻抗变化的位置及程度,当波阻抗变小, 会反射拉应力波,与桩端 *F* 迭加后,*F* 变小,

会反射压应力波, F 增大, Z·*V* 减小。根据波形这些特征, 将光标移至反射波的 起点,点击鼠标右键,弹出菜单中选择【波形异常起跃点】。然后将光标移至反射波 峰点,点击鼠标右键,弹出菜单中选择【波形异常峰值点】,时波动参数区显示异常 位置及完整性系数。

⑤取消点设置

取消前面的波形异常点设置。

⑥F、ZV 波形

42

显示 F 及 ZV 波形。

⑦上下行波

显示上行波及下行波。这时右键菜单将有确定下行波波形上升的起点和上行波下 降沿的起点。

在桩长或波速已知的情况下便可用上下行波的方法确定桩体材料的平均纵波速 或桩长。纵波速是根据下行波的上升沿与上行波的下降沿时间差及桩长来确定波速 的。

将光标移至下行波的上升沿点击鼠标右键弹出菜单,选择【定上升沿】,将光标 移至上行波的下降沿点击鼠标右键弹出菜单,选择【定下降沿】,便可确定波速,此 时测试参数区的计算波速(WCPI) 随之变化。在波速已知的情况下,将光标移至上 行波的下降沿然后按鼠标右键弹出菜单,选择【由波速确定桩长】,便可计算桩长, 此时测试参数区的测试桩长(LTGG)随之变化。

⑧位移曲线

显示质点运动位移曲线(红色)。

⑨指数放大

将波形进行指数放大。

⑩波形还原

取消指数放大,将波形还原至原始波形。

⑪调整 F 波形

根据 ZV 波形调整 F 波形曲线。

⑫调整 V 波形

根据 F 波形调整 ZV 波形曲线。

## 22 桩土参数预置

本软件首推使用该选择,因为通过该选择可以将场地有关信息包括进去。参数设 置界面见图,参数设置可以根据分层厚度给出每层土的侧阻力范围、弹限范围、阻尼 系数范围,附加质量上限、端阻力范围、桩底弹限范围、桩底阻尼范围、预估侧阻力。 设置的目的是确保拟合过程中波形能得到最佳匹配的同时,各参数在有效的范围内。 详见参数设置部分。

点击菜单栏【桩土参数预置】,进入到桩土参数预置对话框,这里可以设置桩土 参数。

首先进入"桩参数"页面如图 4-11,这里最多可将复杂桩型分为 10 段(如感觉 分段数不够,可将多个相邻合并为一段),分别设置桩的相关参数,如段长度、截面 积、周长、密度、波速、柱底截面积,杨氏模量此处不可修改。设置好参数后,右边 图示设置的模拟桩,可观察设置是否合理。

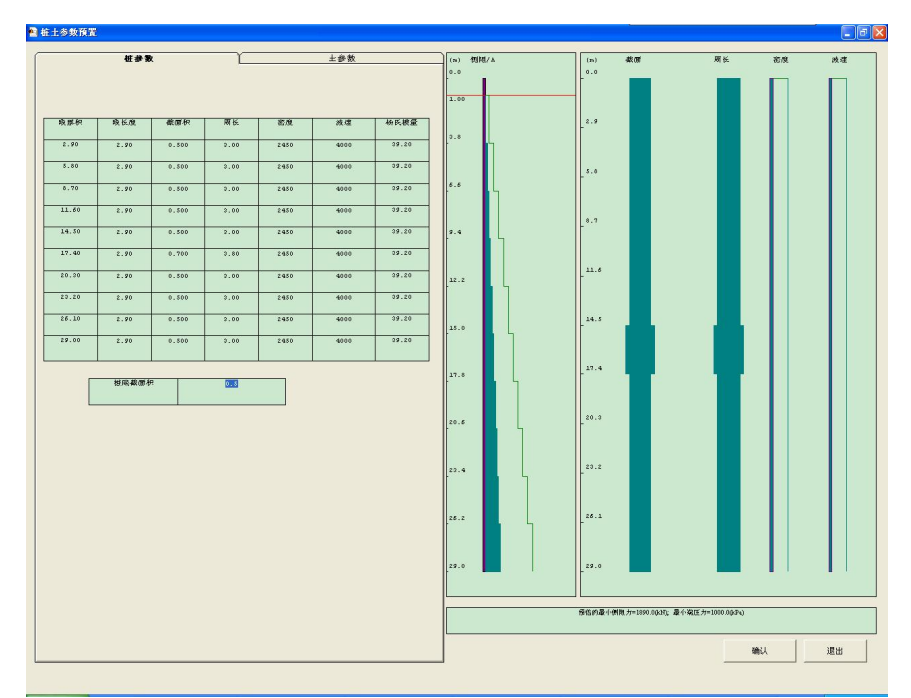

图 4-11 桩参数设置页面

进入"土参数"页面如图 4-12, 根据工程地质和岩土勘察报告计算经验参数, 设置桩侧(端)阻、弹限、阻尼的上限和下限。

# Y-LINK 岩联技术

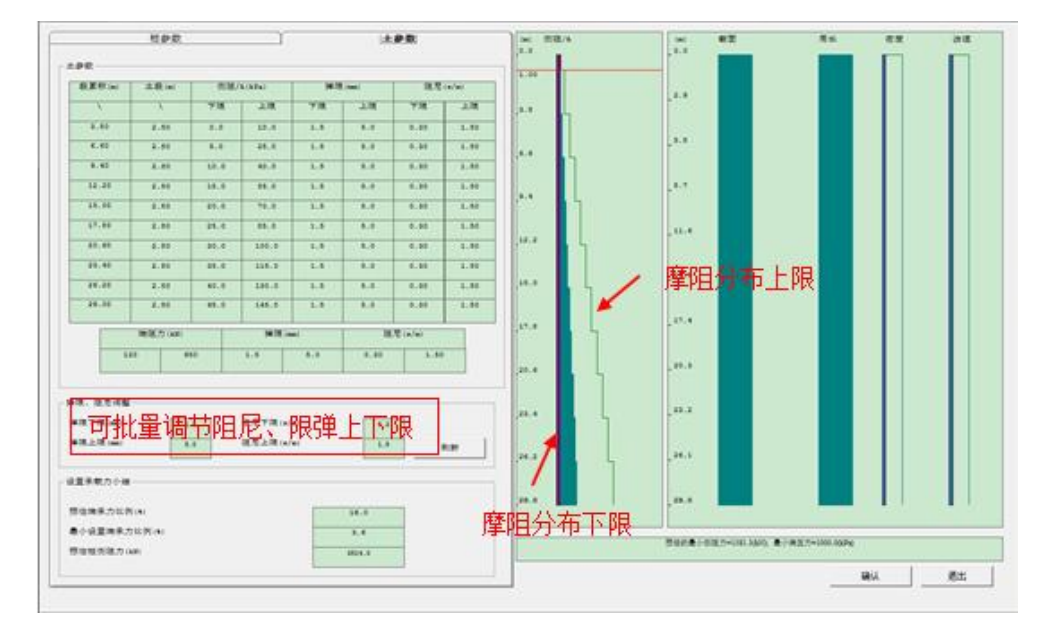

图 4-12 土参数设置页面

若无当地经验时,可按照《建筑桩基技术规范》(JGJ 94-2008)表 5.3.5-1 桩的 极限侧阻力标准值和表 5.3.5-2 桩的极限端阻力标准值确定侧阻、端阻上下限。

下限设定应比推荐的侧阻力小,而上限应比推荐的侧阻力大。拟合时的侧阻力总 是以设定的侧阻力下限为下限,即拟合的侧阻力总是大于或等于设定的下限,因此, 下限设定时一定要比实际的值要小。侧阻力上限设置可以超过规范推荐的值。

譬如对水下钻(冲)孔桩,粘土(0.5≤*I*<sub>*I*</sub>≤0.75)的侧阻力为 48~64 (kPa),可按 20%浮动来设置侧阻力下限 40kPa、上限 75kPa。也可按 10%、30% 等浮动来设置侧 阻力下限、上限。 侧阻力下限设定时,右边给出分层厚度及其下限值示意图。当地勘 报告土体分层的总厚度大于桩长时,计算只取与桩长对应的分层及厚度。分层厚度为 零时,分层设置参数无效。

桩侧弹限 $(mm)$ 上、下限: 一般推荐取 2.5mm, 实验表明弹限的下限可以在 1~2mm 之间,弹限的上限可以达到 10mm 以上,一般设置为 1~20mm。

桩侧动阻尼上、下限:桩侧的数应大于零,一般建议最大值不应超过 1.5s/m,这 里一般设置为  $0.1 \sim 1.5$  s/m。

桩底端承力上、下限与侧阻力上、下限设置类似,可以根据持力层的土性来改置。

桩底弹限:同桩侧。

桩底动阻尼上、下限:桩底动阻尼(CASE 阻尼)系数应大于零,最大值也不宜 超过 1.5s/m。

预估桩侧总阻力(kN): 由各分层的土性预估, 它应大于分层阻力下限计算的桩侧 阻力。在自动拟合,它会对分层侧阻力大小作一些调整。

设置桩土参数范围可以减少优化分析不确定性(即多解性), 使分析结果更加合 理。

设置完后右边的图示设置的摩阻分布上下限,另显示有承载力小结和预估最小侧 阻力、最小端压力,这些值可帮助我们判断桩土参数设置是否合理。点击【确认】, 保存设置的桩土参数。

# 22 拟合分析

点击菜单栏【拟合分析】,进入拟合分析界面,如图 4-13 所示。

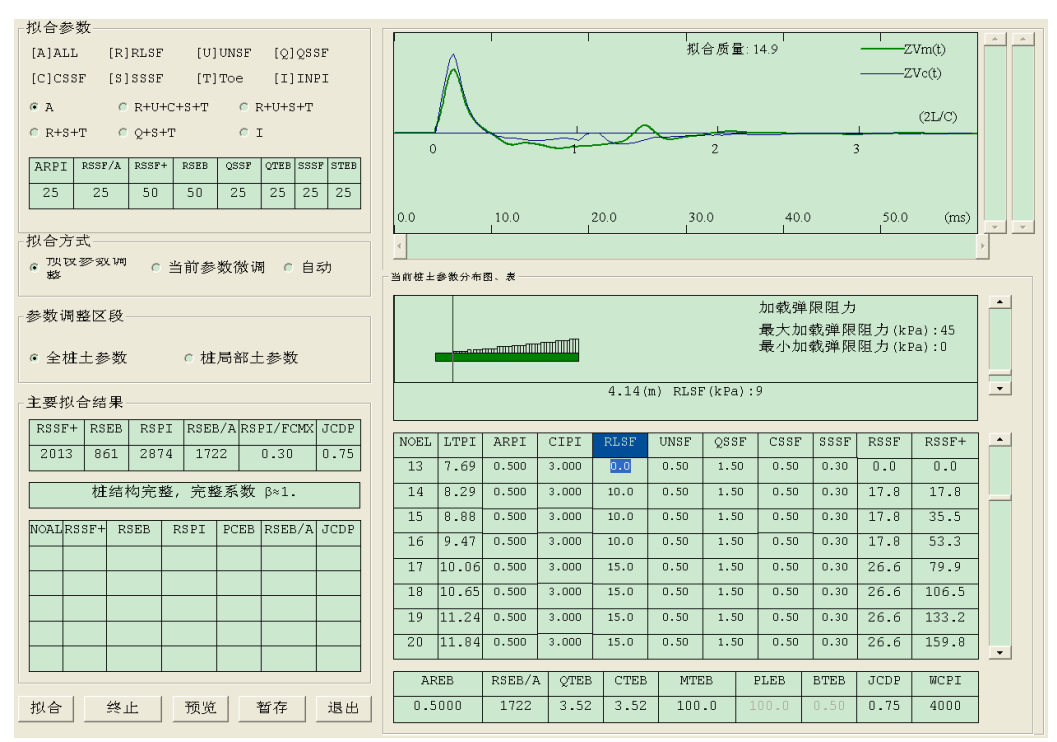

图 4-13 拟合分析

### Y-LINK 岩联技术

拟合分析界面包括优化参数选项(拟合参数)、优化约束模式(拟合方式)、优化 参数区间(参数调整区段)、主要拟合参数结果、波形区、桩土参数分布图表。

#### ● 拟合参数

此处可选择拟合时想要参与优化分析的参数不同组合,默认为全部参数参与优化 分析。还可设置各优化参数在目标函数所占的权重比例。

#### ● 拟合方式

可选择三种拟合方式:预设参数调整、当前参数调整、自动,默认为选择预设参 数调整。

#### ● 参数调整区段

优化参数区间有全桩土参数和桩局部土参数两种,默认选择全桩土参数。

#### ● 波形区

波形区显示波形曲线和拟合质量,并可以对拟合波形进行处理。

右键点击波形区弹出右键菜单可对波形进行拉伸、压缩、放大、还原操作,还可 设置基于实测 F 波形拟合 or 基于实测 V 波形拟合, 默认为基于实测 F 波形拟合。

①波 形拉 伸 : 高应 变 动力 试 桩要 求 拟合 段时 间 长度 不 小于 *tp*+5*L*/*C* 或者 *tp*+2*L/C*+20ms,拟合时间越长,说明已知条件就越多,方程数就越多,这对提高解的 唯一性是有益的,但随着时间的增加,速度或力波形有效波动信号越来越微弱,信噪 比不高,干扰信号的影响反而不利于拟合。因此拟合段时间也不能太长。考虑到桩较 短时,采样周期较大时,1k 个数据点时间段甚至可达 10*L*/*C* 以上,不利用拟合分析。 通过波形拉伸可以将分析数据点减少,使拟合段时间在合理的范围内。

②波形压缩:是波形拉伸的反过程,它与波形拉伸结合使用,可以控制拟合段时 间。

③波形放大:将实测波形、计算波形放大。可以观察微弱信号的拟合程度。 ④波形还原:将实测波形、计算波形还原至原始状态。

⑤基于实测 F 波形拟合:利用实测的力波形来计算 V 波形与实测 V 波形比较。

⑥基于实测 V 波形拟合:利用实测速度波形来计算 *F* 波形与实测 *F* 波形比较。

由于两种计算目标函数中计算参数不一样,因而两种形式的计算,拟合质量系数 也不同。

### ● 桩土参数分布图、表

点击表中的参数,上面的图就显示当前参数的桩模型和参数上下限。这些参数中 桩分段截面积(ARPI)、桩分段周长(CIPI)、单位面积加载极限侧阻力(RLSF)、反 向加载阻力/加载阻力比值(UNSF)、桩侧加载弹限(QSSF)、卸载加载弹限比值(CSSF)、 Smith 阻尼系数(SSSF)是可更改的。

当计算的桩底反射与实测的不对应,可调整计算波速(WCPI)使两者时间对应。

● 拟合

设置好前面的各项参数后,就可以进行拟合分析了,点击【拟合】,软件开始自 动拟合,拟合时间跟桩土模型复杂性、电脑配置有关系。拟合完毕后软件会弹出拟合 结束提示框,这时点击【暂存】可将一组波形不同的分析结果暂时存储起来,按计算 结果的先后,用 1~5 序号来表示存储结果, 相应的序号给出侧阻力、端承力、端承 力/总阻力之比、桩底单位面积承载力、Case 阻尼系数。暂存的结果并没有以数据文件 形式保存,一旦退出拟合分析状态,结果便不存在。点击序号,可以在桩土分布图表 中显示该次拟合详细结果。

如对拟合结果不满意,可改变桩土模型参数再次拟合,再次暂存拟合结果。拟 合过程中也可点击【终止】,当波形匹配程度及桩土参数比较满意,可强行终止计算。

点击分析结果序号可在波形图区对比原始波形和拟合波形,并查看拟合质量数。 拟合质量和拟合分析结果是否合理没有必然关系。

#### ● 结果预览、打印

点击【预览】, 进入到拟合结果预览、打印界面, 如图 4-14 所示。此界面显示 WAP

48

分析结果(主要参数汇总和完整性评价、系数)、WAP 及 Case 结果打印选项和打印信 息。

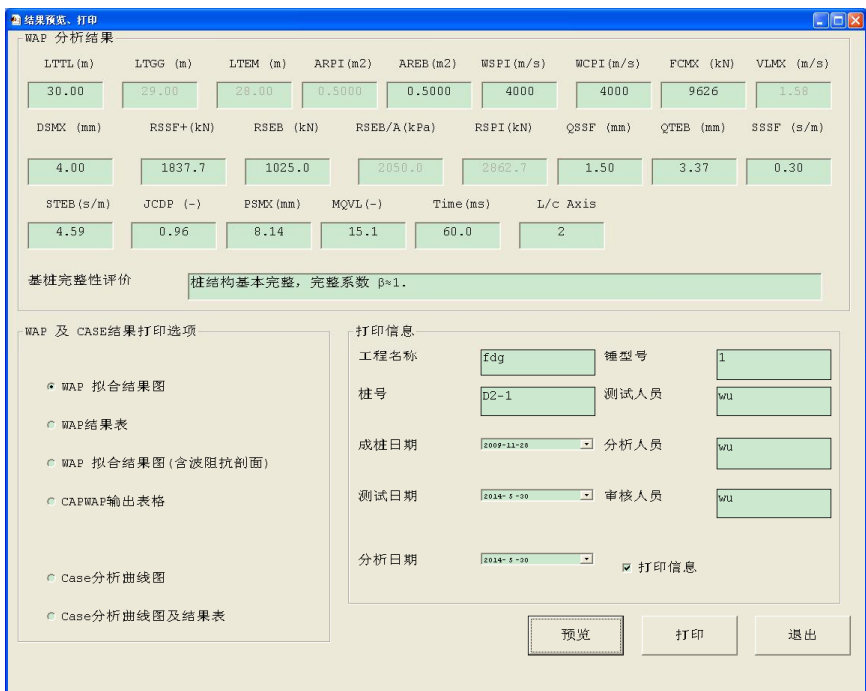

图 4-14 结果预览、打印

WAP 分析结果中没有灰掉显示的参数是可以手动修改的,但我们不建议随意修改。 选择打印选项,填写打印信息后就可以预览打印结果或者直接进行结果打印了。

ra

# 联系我们

 $-$  CONTACT  $-$ 

# 如果您对本仪器或说明书有任何疑问,请及时与我公司联系 我们将竭诚为您服务!

客服电话:021-69899545 销售电话:021-69899545 | 13917511776 24 小时技术支持电话:13554682155 电子邮箱: supports@y-link.cn

一切从顾客感受出发 ● 珍惜每一次服务机会

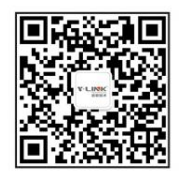

上海岩联工程技术有限公司 Shanghai Y-link Engineering&Technology Co.,Ltd 上海市嘉定区沪宜公路 1188号 20 幢